# SPECTRUM®

# **3Com PortSwitch Hubs Management Module Guide**

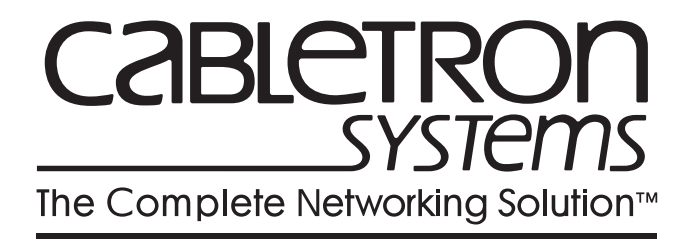

# **Notice**

Cabletron Systems reserves the right to make changes in specifications and other information contained in this document without prior notice. The reader should in all cases consult Cabletron Systems to determine whether any such changes have been made.

The hardware, firmware, or software described in this manual is subject to change without notice.

IN NO EVENT SHALL CABLETRON SYSTEMS BE LIABLE FOR ANY INCIDENTAL, INDIRECT, SPECIAL, OR CONSEQUENTIAL DAMAGES WHATSOEVER (INCLUDING BUT NOT LIMITED TO LOST PROFITS) ARISING OUT OF OR RELATED TO THIS MANUAL OR THE INFORMATION CONTAINED IN IT, EVEN IF CABLETRON SYSTEMS HAS BEEN ADVISED OF, KNOWN, OR SHOULD HAVE KNOWN, THE POSSIBILITY OF SUCH DAMAGES.

Copyright © April, 1998, by Cabletron Systems, Inc. All rights reserved.

Printed in the United States of America.

Order Number: 9032295 E2

Cabletron Systems, Inc. P.O. Box 5005 Rochester, NH 03866-5005

**SPECTRUM**, the **SPECTRUM IMT/VNM** logo, **DCM**, **IMT**, and **VNM** are registered trademarks, and **SpectroGRAPH**, **SpectroSERVER**, **Inductive Modeling Technology**, **Device Communications Manager**, and **Virtual Network Machine** are trademarks of Cabletron Systems, Inc.

**Ethernet** is a trademark of Xerox Corporation.

### **Virus Disclaimer**

Cabletron Systems makes no representations or warranties to the effect that the Licensed Software is virus-free.

Cabletron has tested its software with current virus checking technologies. However, because no anti-virus system is 100% reliable, we strongly caution you to write protect and then verify that the Licensed Software, prior to installing it, is virus-free with an anti-virus system in which you have confidence.

### **Restricted Rights Notice**

(Applicable to licenses to the United States Government only.)

1. Use, duplication, or disclosure by the Government is subject to restrictions as set forth in subparagraph (c) (1) (ii) of the Rights in Technical Data and Computer Software clause at DFARS 252.227-7013.

Cabletron Systems, Inc., 35 Industrial Way, Rochester, New Hampshire 03866-5005.

- 2. (a) This computer software is submitted with restricted rights. It may not be used, reproduced, or disclosed by the Government except as provided in paragraph (b) of this Notice or as otherwise expressly stated in the contract.
	- (b) This computer software may be:
		- (1) Used or copied for use in or with the computer or computers for which it was acquired, including use at any Government installation to which such computer or computers may be transferred;
		- (2) Used or copied for use in a backup computer if any computer for which it was acquired is inoperative;
		- (3) Reproduced for safekeeping (archives) or backup purposes;
		- (4) Modified, adapted, or combined with other computer software, provided that the modified, combined, or adapted portions of the derivative software incorporating restricted computer software are made subject to the same restricted rights;
		- (5) Disclosed to and reproduced for use by support service contractors in accordance with subparagraphs (b) (1) through (4) of this clause, provided the Government makes such disclosure or reproduction subject to these restricted rights; and
		- (6) Used or copied for use in or transferred to a replacement computer.
	- (c) Notwithstanding the foregoing, if this computer software is published copyrighted computer software, it is licensed to the Government, without disclosure prohibitions, with the minimum rights set forth in paragraph (b) of this clause.
	- (d) Any other rights or limitations regarding the use, duplication, or disclosure of this computer software are to be expressly stated in, or incorporated in, the contract.
	- (e) This Notice shall be marked on any reproduction of this computer software, in whole or in part.

# **Contents**

### **Preface**

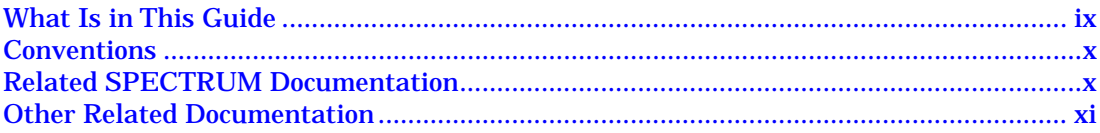

#### **Chapter 1 Introduction**

**INITED AND LONGITY** 

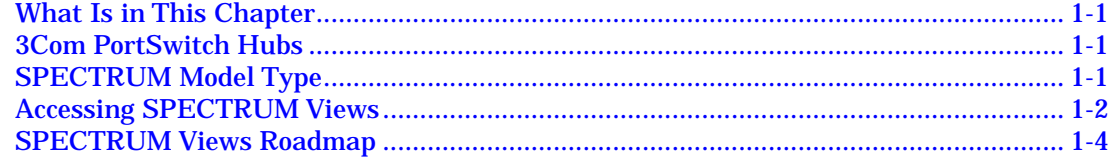

### **Chapter 2** Device Views

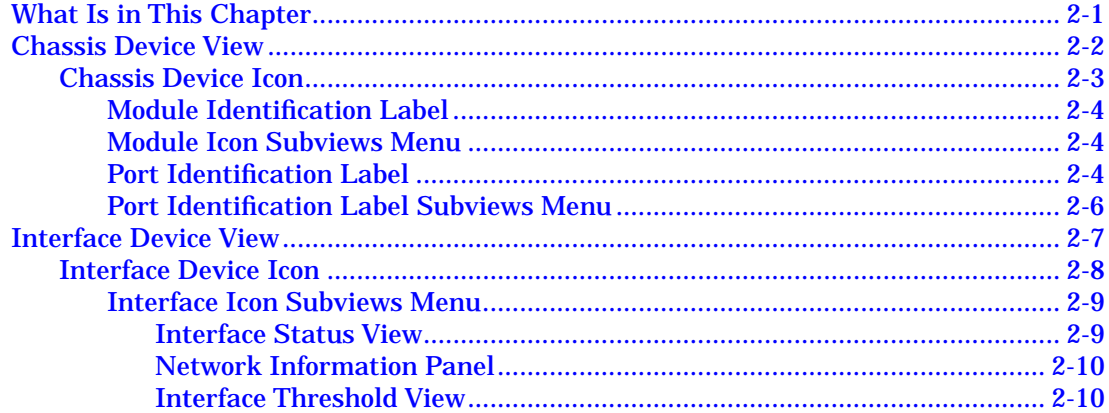

#### **Chapter 3 Configuration Views**

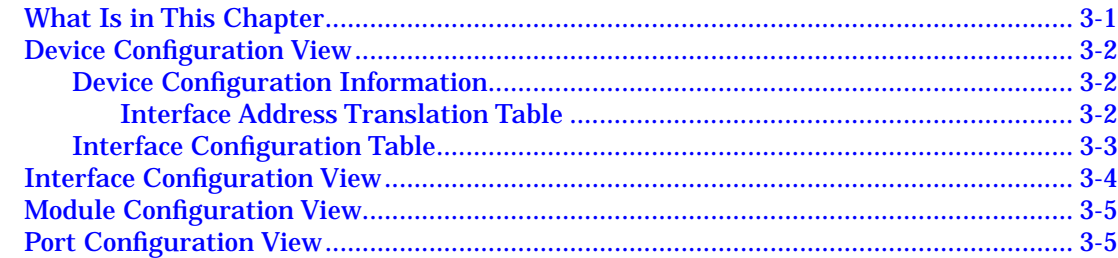

#### **Chapter 4 Event and Alarm Messages**

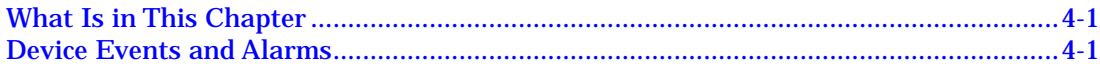

#### **Chapter 5 Application Views**

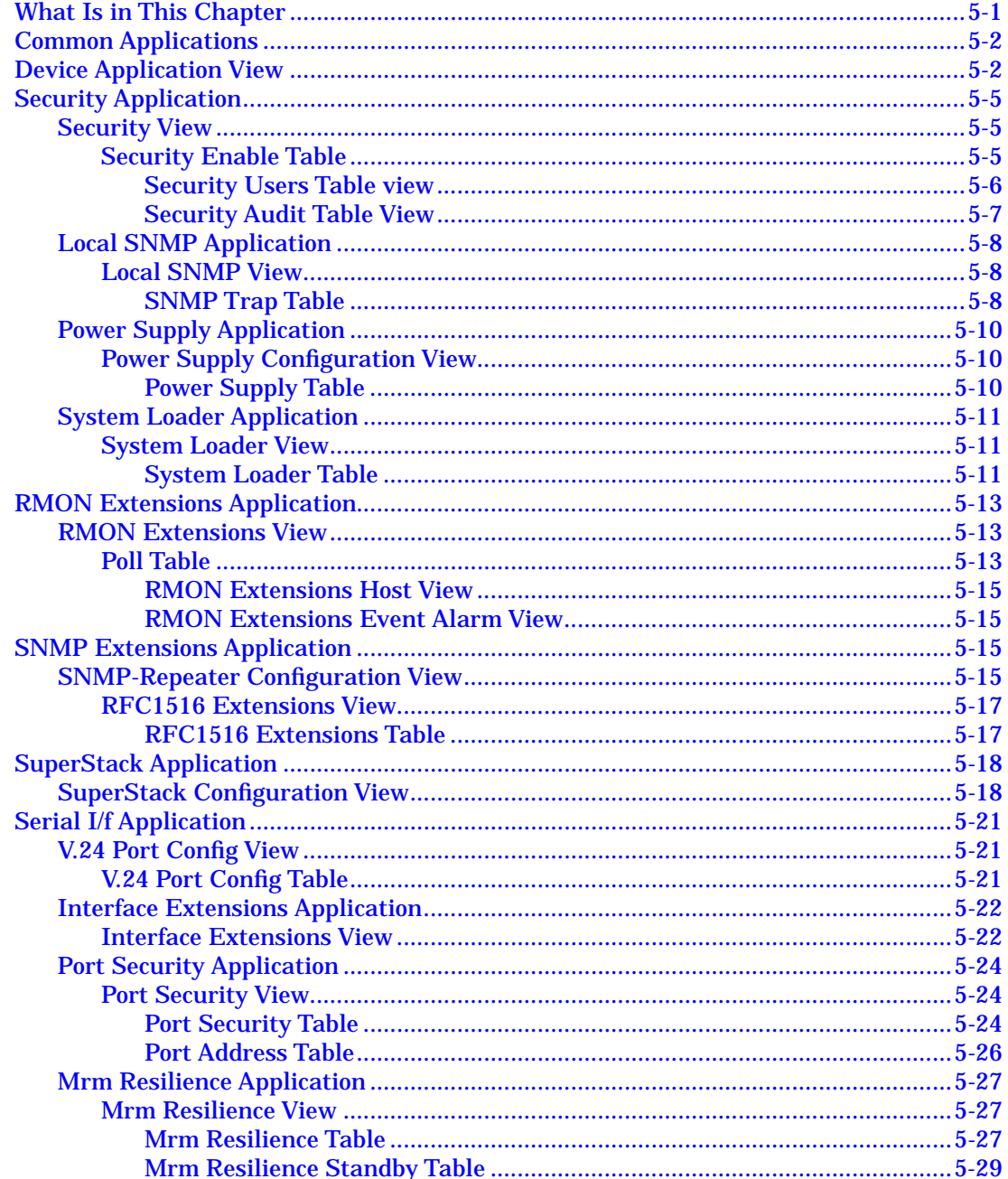

### Index

# **Figures**

### **[Chapter 1 Introduction](#page-13-0)**

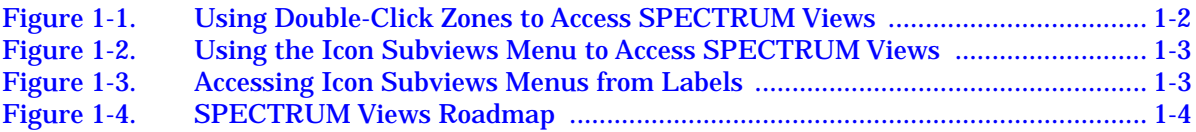

### **[Chapter 2 Device Views](#page-17-0)**

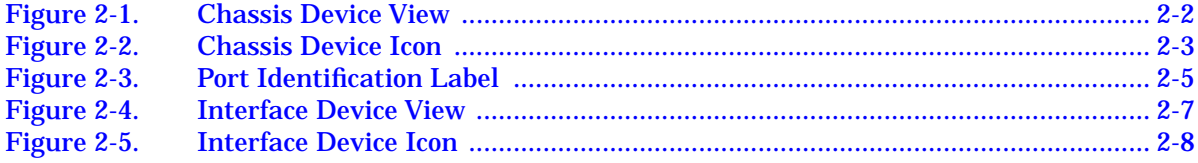

# **[Chapter 5 Application Views](#page-45-0)**

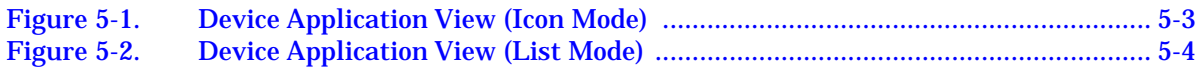

# **Tables**

### **[Chapter 2 Device Views](#page-17-0)**

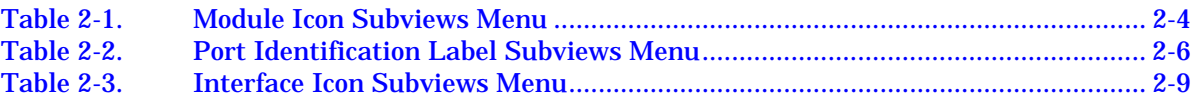

### **[Chapter 4 Event and Alarm Messages](#page-33-0)**

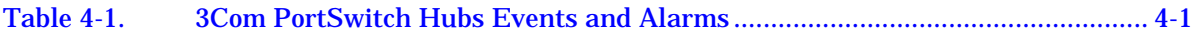

# **[Chapter 5 Application Views](#page-45-0)**

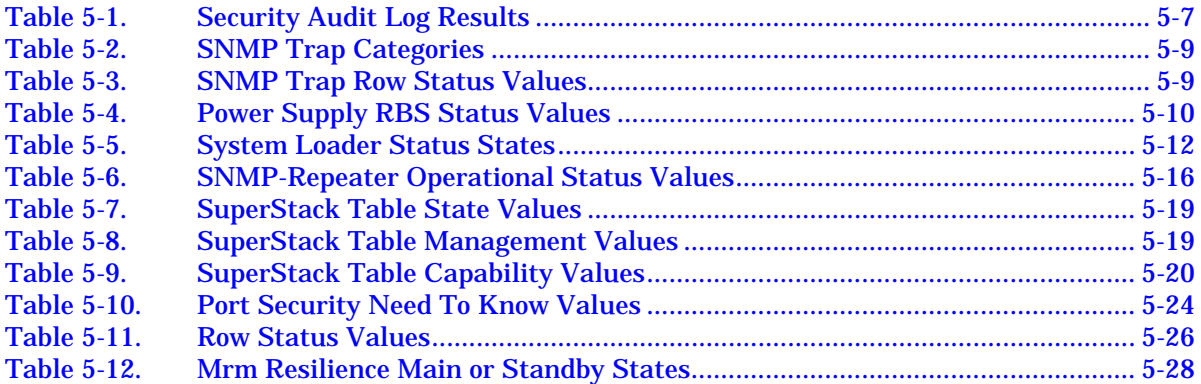

# **Preface**

Use this guide as a reference for the 3Com PortSwitch Hubs management software. Before using this guide, you should be familiar with SPECTRUM's functions and navigational techniques as described in the Administration documentation and the Operation documentation.

I

For the purposes of this guide, the 3Com PortSwitch Hub is referred to as "device."

# **What Is in This Guide**

<span id="page-9-0"></span>

The organization of the *3Com PortSwitch Hubs Management Module Guide* is as follows:

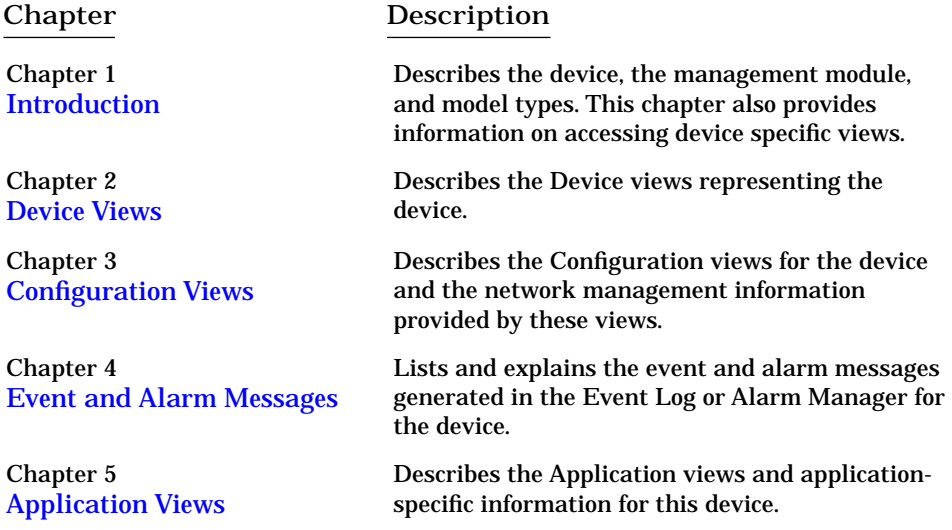

# <span id="page-10-0"></span>**Conventions**

This guide uses the following conventions:

- Menu selections and buttons referenced in text appear in **bold**; for example, **Configuration** or **Detail**.
- Buttons names appear in shadowed boxes when introducing paragraphs describing their use; for example,

#### **Help**

- Menu navigation appears in order of selection; for example, **Icon Subviews -> Utilities -> Application**.
- Referenced chapter titles and section headings appear in *italics*.
- Referenced documents appear in *bold italics*.
- The 3ComPortSwitch Hub is referred to as "device."
- References in blue are hypertext links for online documents.

# **Related SPECTRUM Documentation**

When using this guide, you should have a clear understanding of SPECTRUM functionality and navigational techniques as described in the Administration documentation, the Operation documentation, and the following documentation:

*Report Generator User's Guide*

*Getting Started with SPECTRUM for Operators*

*Getting Started with SPECTRUM for Administrators*

*How to Manage Your Network with SPECTRUM*

# <span id="page-11-0"></span>**Other Related Documentation**

Refer to the following documentation for more information on managing TCP/IP-based networks:

Martin, James, Kathleen Kavanagh Chapman, Joe Leben. *Local Area Networks: Architectures and Implementations*, 2d ed. Englewood Cliffs, NJ: Prentice Hall, 1994.

Rose, Marshall T. *The Simple Book: An Introduction to Management of TCP/IP-based Internets*. Englewood Cliffs, NJ: Prentice Hall, 1991.

Stallings, William. *Data and Computer Communications*, 4th ed. New York: Macmillan Publishing Company, 1994.

Tanenbaum, Andrew S. *Computer Networks*, 3d ed. Englewood Cliffs, NJ: Prentice Hall, 1996.

<span id="page-13-0"></span>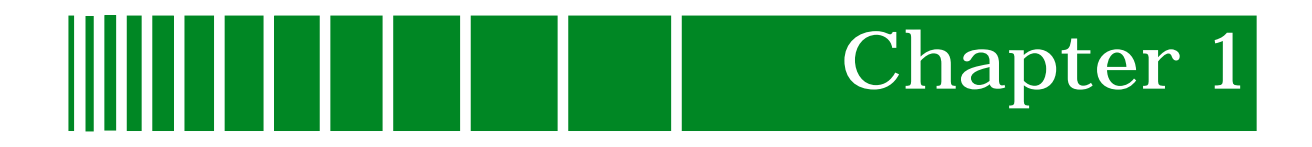

# **Introduction**

# **What Is in This Chapter**

This chapter introduces the SPECTRUM Management Module for 3Com PortSwitch Hubs. It describes the following:

- 3Com PortSwitch Hubs
- SPECTRUM Model Type
- Accessing SPECTRUM views
- SPECTRUM Views Roadmap

# **3Com PortSwitch Hubs**

The 3Com PortSwitch Hubs are stackable Fast Ethernet hubs that provide Fast Ethernet uplinks. This device provides 12 or 24 ports for twisted pair connections via RJ-45 connectors.

# **SPECTRUM Model Type**

The model type **Hub3ComPortSw** refers to the management module software package used to specify attributes, actions, and associations for the physical 3Com PortSwitch Hub device using the Simple Network Management Protocol (SNMP) and Management Information Bases (MIBs) for that device.

# <span id="page-14-0"></span>**Accessing SPECTRUM Views**

Icons and labels that display information within an icon provide access to SPECTRUM views. This is done using double-click zones (Figure 1-1) and Icon Subviews menu selections ([Figure 1-2\).](#page-15-0)

To access the Icon Subviews menu as shown in [Figure 1-2 a](#page-15-0)nd [Figure 1-3, d](#page-15-0)o the following:

- 1. Highlight the icon or label.
- 2. From the View menu select **Icon Subviews** or click the applicable mouse button (middle or right). Refer to the *SPECTRUM Icons Reference* for information on configuring your mouse.

**Figure 1-1. Using Double-Click Zones to Access SPECTRUM Views**

Accesses the Configuration views; see Chapter 3, *[Configuration Views](#page-27-0).*

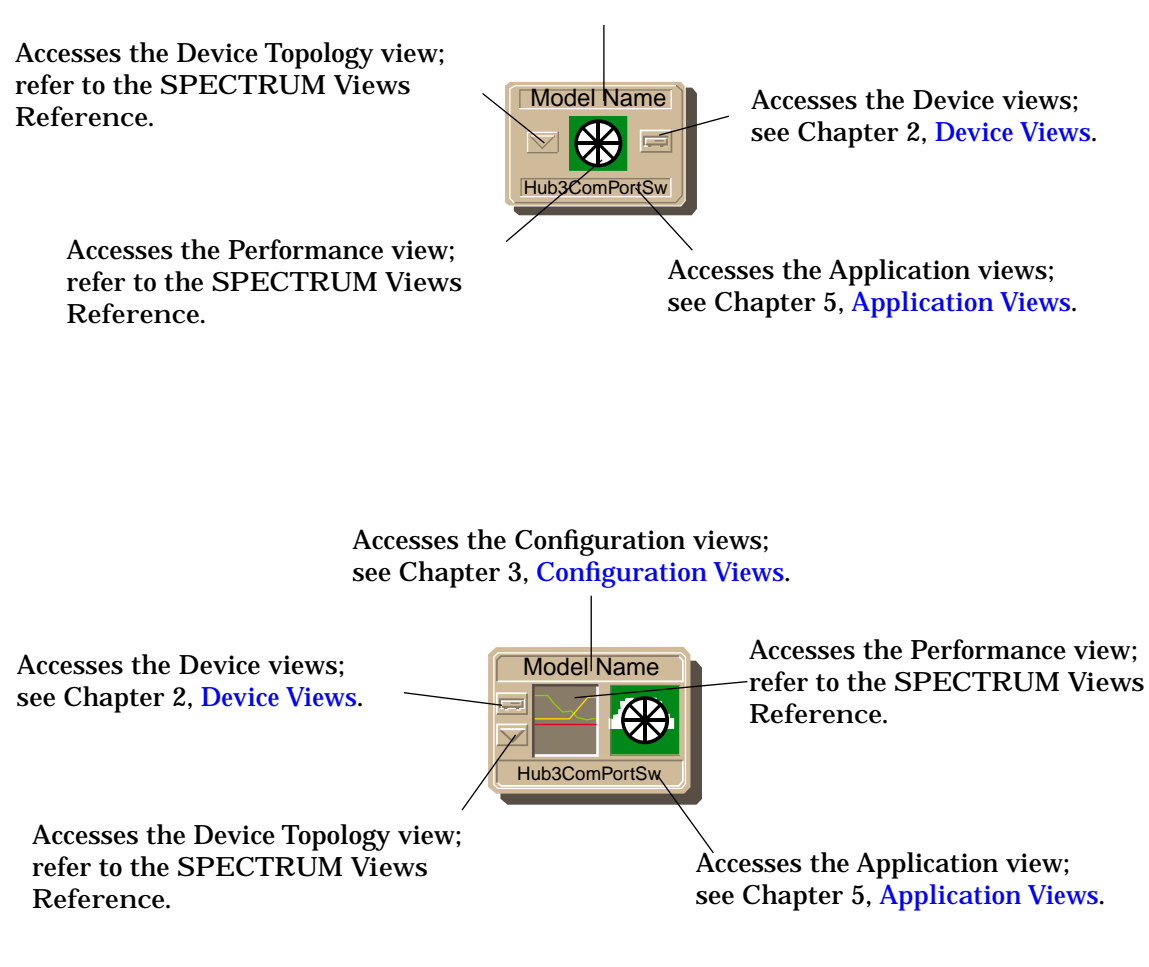

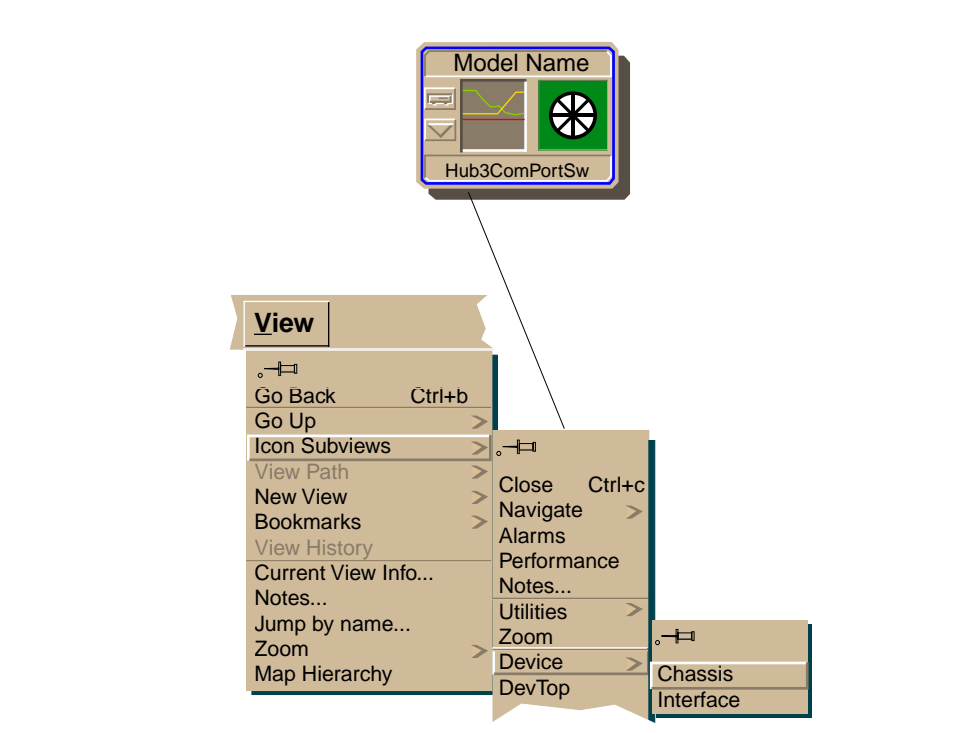

#### <span id="page-15-0"></span>**Figure 1-2. Using the Icon Subviews Menu to Access SPECTRUM Views**

**Figure 1-3. Accessing Icon Subviews Menus from Labels**

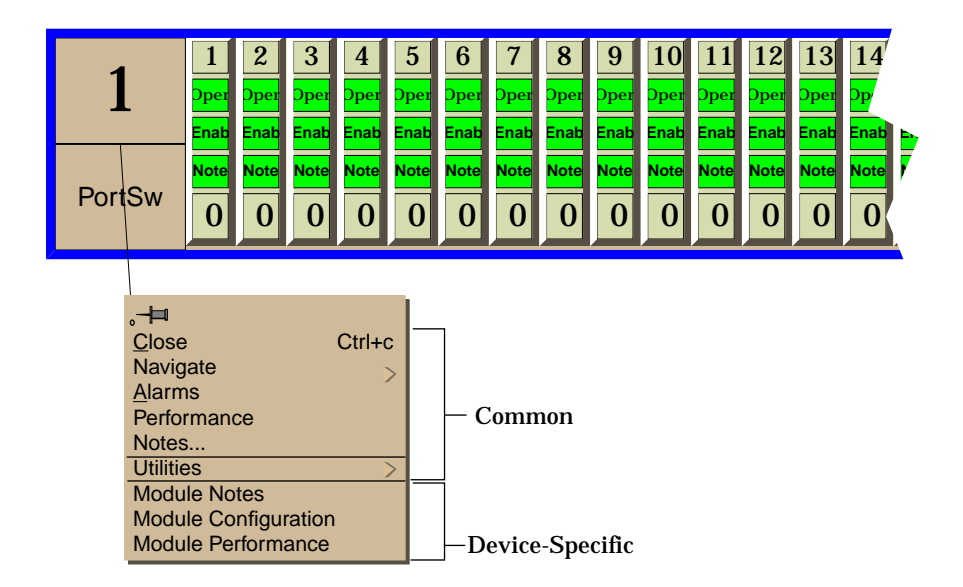

# <span id="page-16-0"></span>**SPECTRUM Views Roadmap**

Figure 1-4 shows a "roadmap" of the SPECTRUM views for this device. These views are accessible from double-click zones ([Figure 1-1](#page-14-0)) and Icon Subviews menus ([Figure 1-2 a](#page-15-0)nd [Figure 1-3\).](#page-15-0)

**Figure 1-4. SPECTRUM Views Roadmap**

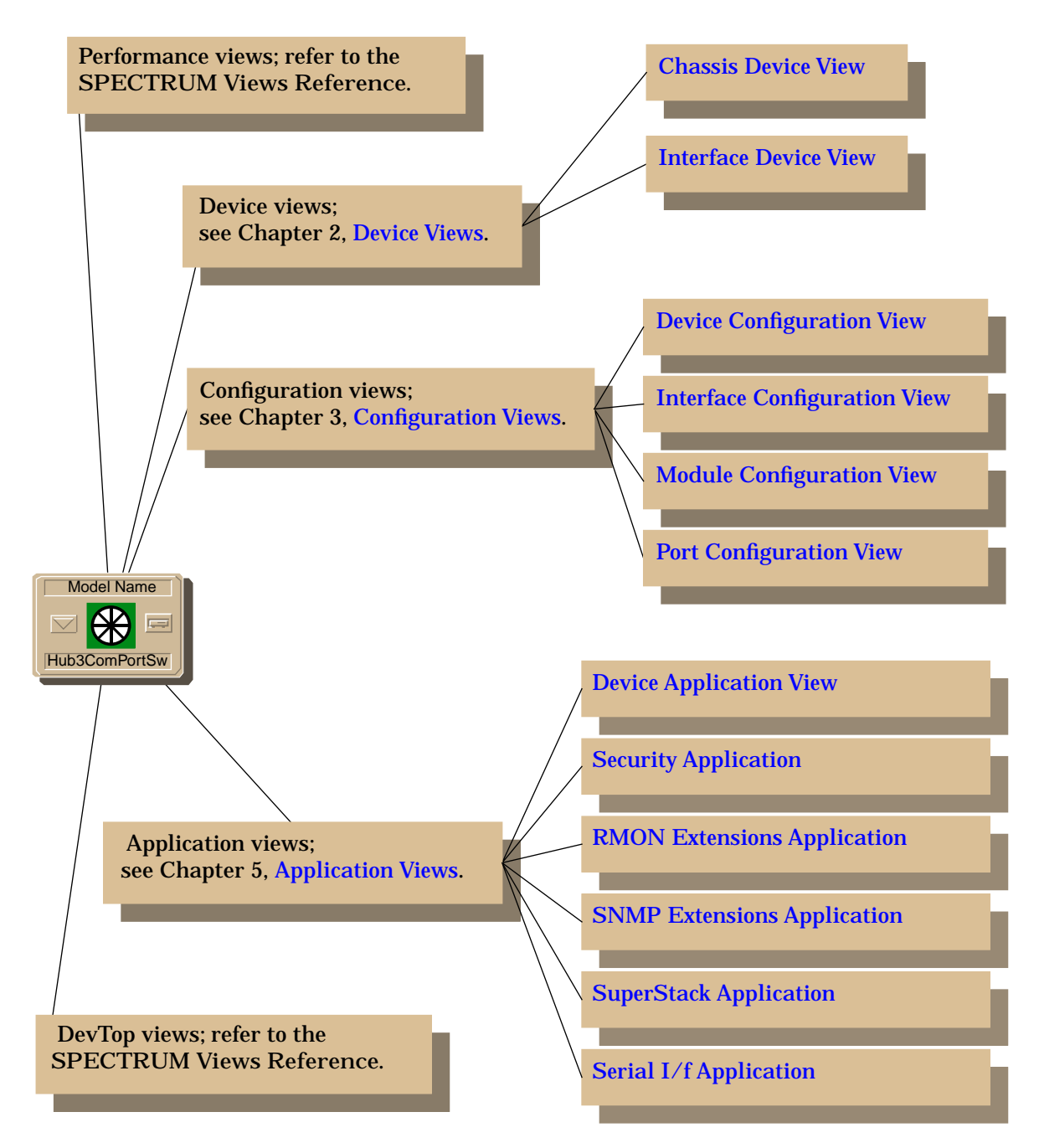

<span id="page-17-0"></span>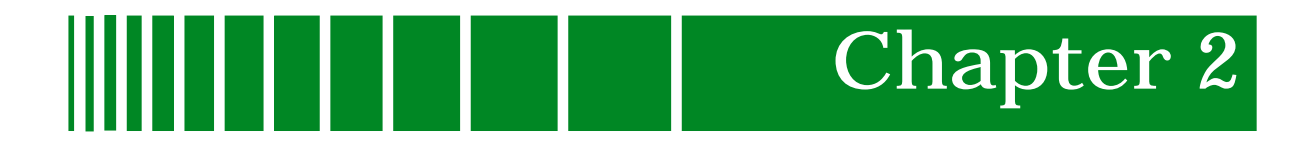

# **Device Views**

# **What Is in This Chapter**

This chapter describes the following device views available for 3Com PortSwitch Hubs.

- Chassis Device view
- Interface Device view

See Chapter 1, *[Introduction](#page-13-0)*, for information on *[Accessing SPECTRUM Views](#page-14-0)*.

# <span id="page-18-0"></span>**Chassis Device View**

This view shows a logical representation of the device chassis and its interfaces or ports. The Chassis Device icon provides menu and double-click zone access to the views that monitor the interfaces.

Figure 2-1 shows an example of the Chassis Device view for 3Com PortSwitch Hubs.

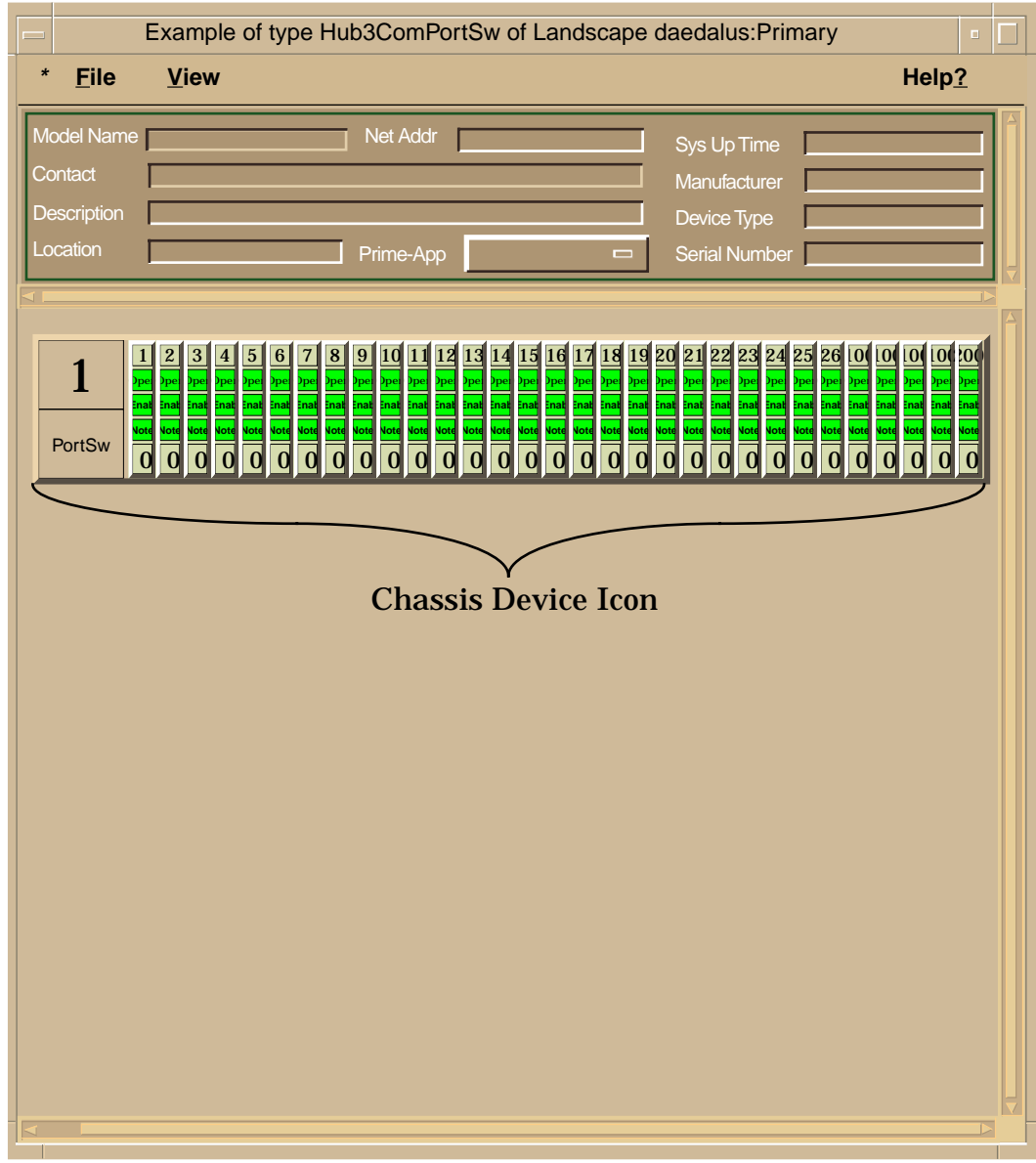

**Figure 2-1. Chassis Device View**

### <span id="page-19-0"></span>**Chassis Device Icon**

This icon is a logical representation of the physical device and its front panel interfaces. This section describes the information available from the Chassis Device icon. Figure 2-2 shows an example of the Chassis Device icon for 3Com PortSwitch Hubs.

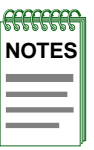

The callouts displayed in this illustration identify the label name and, when available, the view to which it provides double-click access. For example: Module Number/Module Notes View displays the device model number and provides double-click access to the Module Notes view.

The menus displayed in the illustration are the Icon Subviews menus for that label.

#### **Figure 2-2. Chassis Device Icon**

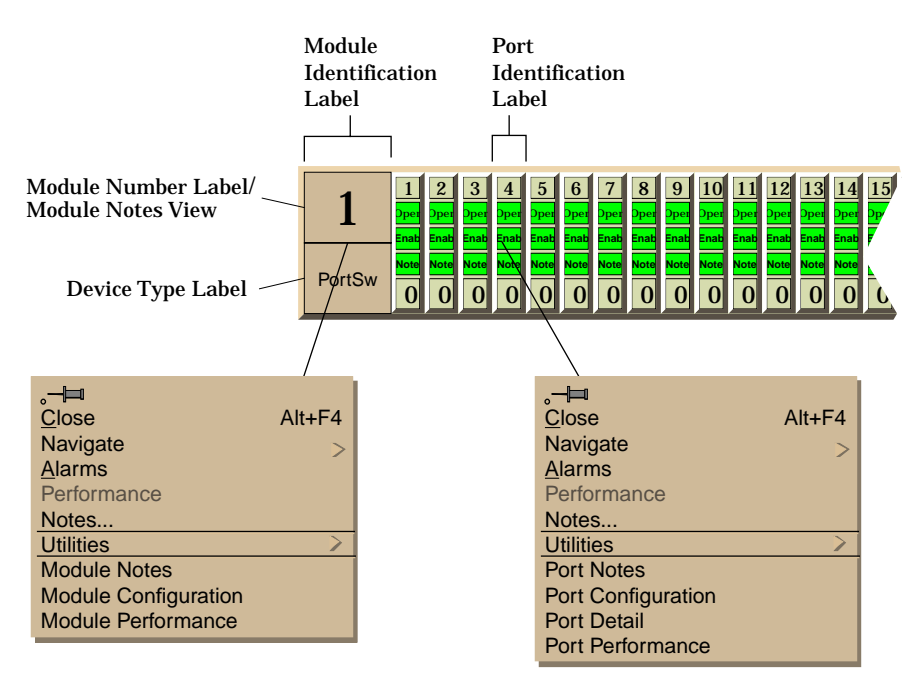

#### <span id="page-20-0"></span>**Module Identification Label**

This label provides the following information (see Fi[gure 2-2\):](#page-19-0)

**Module Number**  Displays the position of the module in the hub stack. Double-click this area to open the Notes view described in the *SPECTRUM Views Reference*.

**Device Type Label** Identifies the type of device.

#### **Module Icon Subviews Menu**

Table 2-1 lists each of the device-specific Icon Subviews menu selections available for this device. For information on *[Accessing SPECTRUM Views](#page-14-0)*, see Chapter 1, *[Introduction](#page-13-0)*.

#### **Table 2-1. Module Icon Subviews Menu**

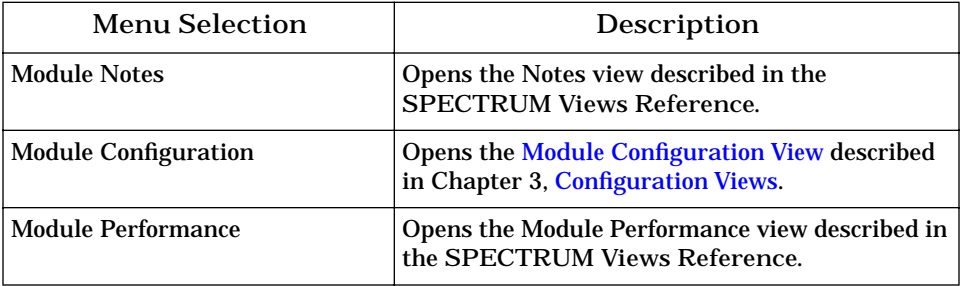

#### **Port Identification Label**

These labels provide access to the Icon Subviews menu for the individual ports. The labels contain the following information (see Fi[gure 2-3\):](#page-21-0)

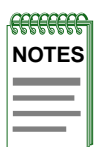

The callouts displayed in this illustration identify the label name and the view to which it provides double-click access. For example: Port Number/Port Notes View displays the port number and provides double-click access to the Port Notes view.

The menu displayed in the illustration is the Icon Subviews menu for that label.

#### <span id="page-21-0"></span>**Figure 2-3. Port Identification Label**

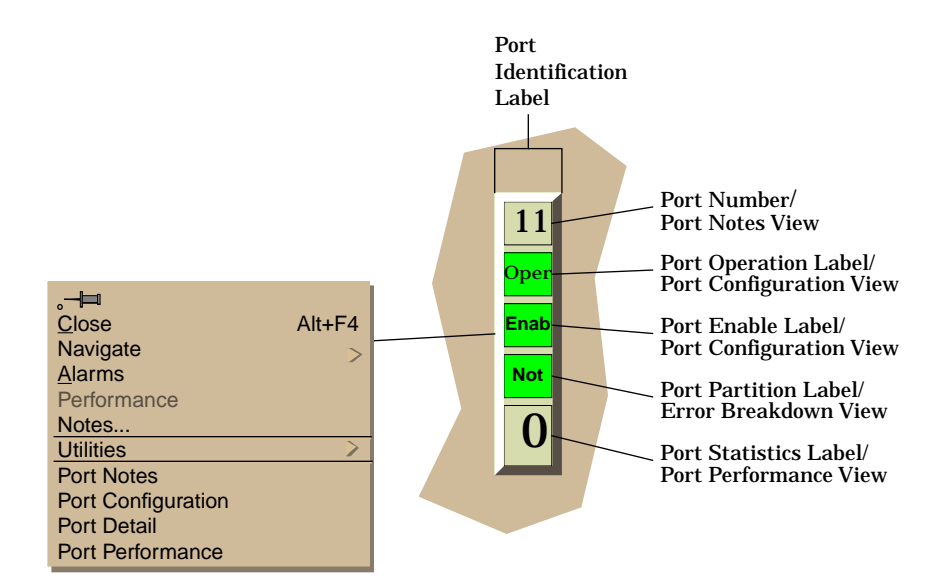

#### **Port Number**

Displays the number of the port within the module. Double-click this area to open the Port Notes view described in the *SPECTRUM Views Reference*.

#### **Port Operation Label**

Displays the operational status of the port. Possible values are Operational and Nonoperational. Double-click this area to open the *[Port Configuration](#page-31-0)  [View](#page-31-0)* described in Chapter 3, *[Configuration Views](#page-27-0)*.

#### **Port Enable Label**

Displays the enable status of the port. Possible values are Enable and Disable. Double-click this area to open the *[Port Configuration View](#page-31-0)* described in Chapter 3, *[Configuration Views](#page-27-0)*.

#### **Port Partition Label**

Displays partition stus of the port. Possible values are Not Partitioned and Auto Partitioned. Double-click this area to open the Error Breakdown view described in the *SPECTRUM Views Reference*.

#### **Port Statistics Label**

Displays the number of packets transmitted. Double-click this area to open the Port Performance view described in the *SPECTRUM Views Reference*.

#### <span id="page-22-0"></span>**Port Identification Label Subviews Menu**

Table 2-2 describes the Port Identification Label Subviews menu selections. See Chapter 1, *[Introduction](#page-13-0),* for information on *[Accessing SPECTRUM Views](#page-14-0)*.

#### **Table 2-2. Port Identification Label Subviews Menu**

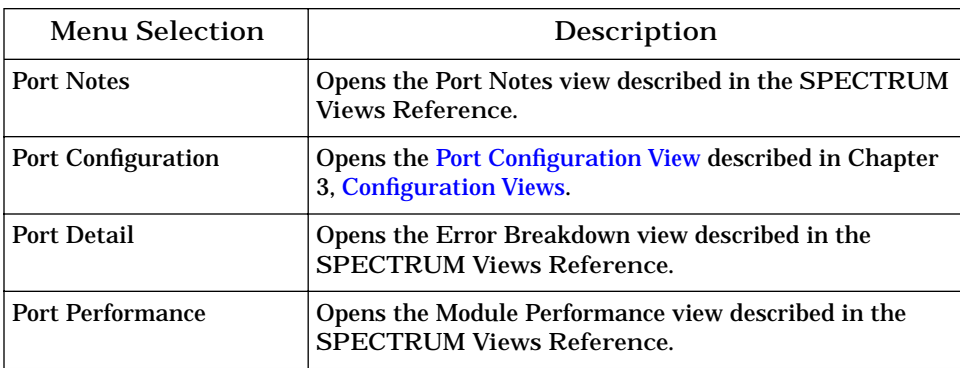

# <span id="page-23-0"></span>**Interface Device View**

This view shows a logical representation of the interfaces or ports on the device. The Interface Device icon provides menu and double-click zone access to the views that monitor the interfaces.

Figure 2-4 shows an example of the Interface Device view for 3Com PortSwitch Hubs.

**Figure 2-4. Interface Device View**

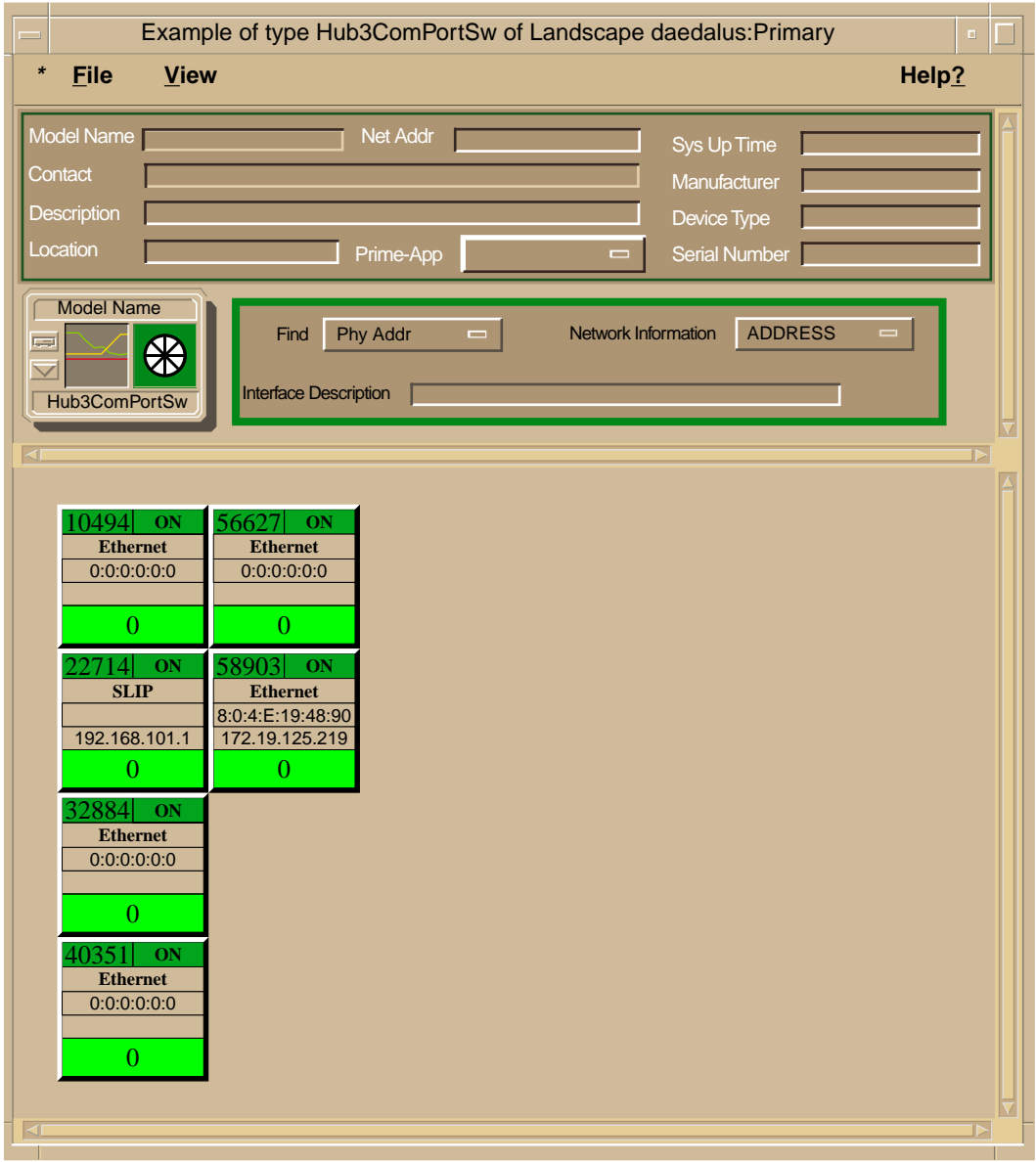

<span id="page-24-0"></span>*Interface Device Icon*

# **Interface Device Icon**

This icon is a logical representation of the services provided by this device. This section describes the information available from the Interface Device icon. Figure 2-5 shows an example of the Interface Device icon for 3Com PortSwitch Hubs.

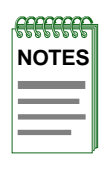

The callouts displayed in this illustration identify the label name and, when available, the view to which it provides double-click access. For example: Interface Status Label/Interface Status View displays the operating status of the interface and provides double-click access to the Interface Status view.

The menus displayed in the illustration are the Icon Subviews menus for that label.

#### **Figure 2-5. Interface Device Icon**

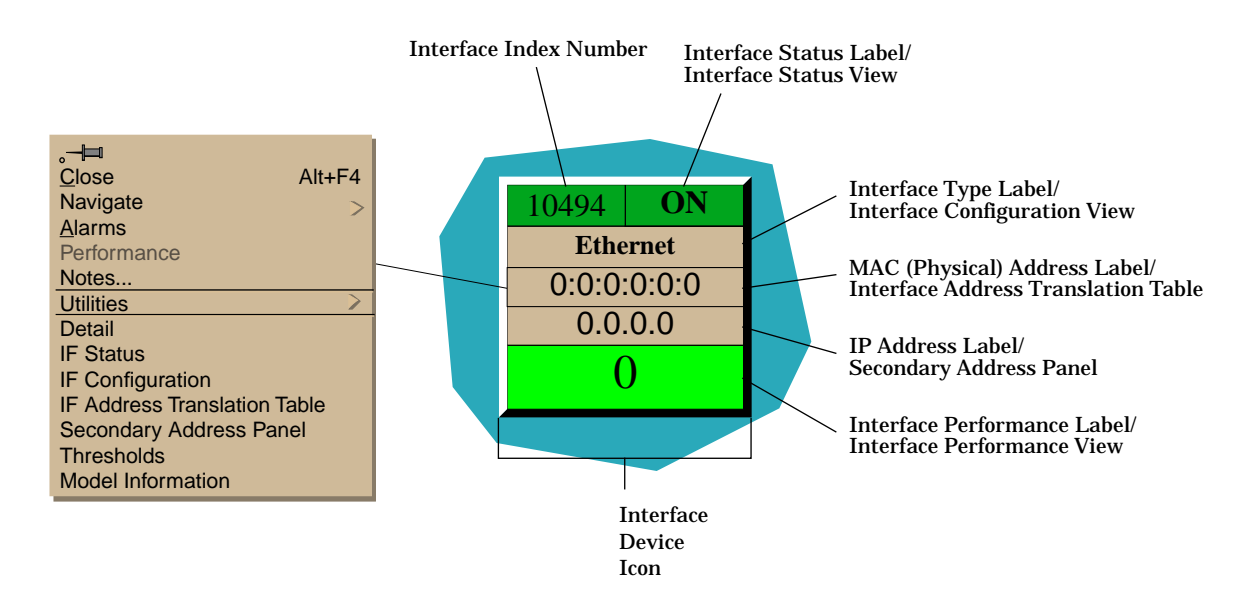

**Interface Index Number** Displays the number used to refer to this interface.

#### **Interface Status Label**

Displays the operational status of this interface. Double-click this area to open the Interface Status view. Possible values are Default, ON, OFF, and Testing.

#### **Interface Type Label**

Displays the protocol in use on this interface. Double-click this area to open the *[Interface Configuration View](#page-30-0)* described in Chapter 3, *[Configuration Views](#page-27-0)*. <span id="page-25-0"></span>**MAC (Physical) Address Label** Displays the MAC address of this interface. Double-click this area to open the *[Interface Address Translation Table](#page-28-0)* described in Chapter 3, *[Configuration](#page-27-0)  [Views](#page-27-0)*.

**IP Address Label** Displays the IP address of this interface. Double-click this area to open the *[Network Information Panel](#page-26-0)* described below.

**Interface Performance Label** Displays the number of packets transmitted. Double-click this area to open the Interface Performance view described in the *SPECTRUM Views Reference*.

#### **Interface Icon Subviews Menu**

Table 2-3 describes the Interface Icon Subviews menu selections. See Chapter 1, *[Introduction](#page-13-0),* for information on *[Accessing SPECTRUM Views](#page-14-0)*.

#### **Table 2-3. Interface Icon Subviews Menu**

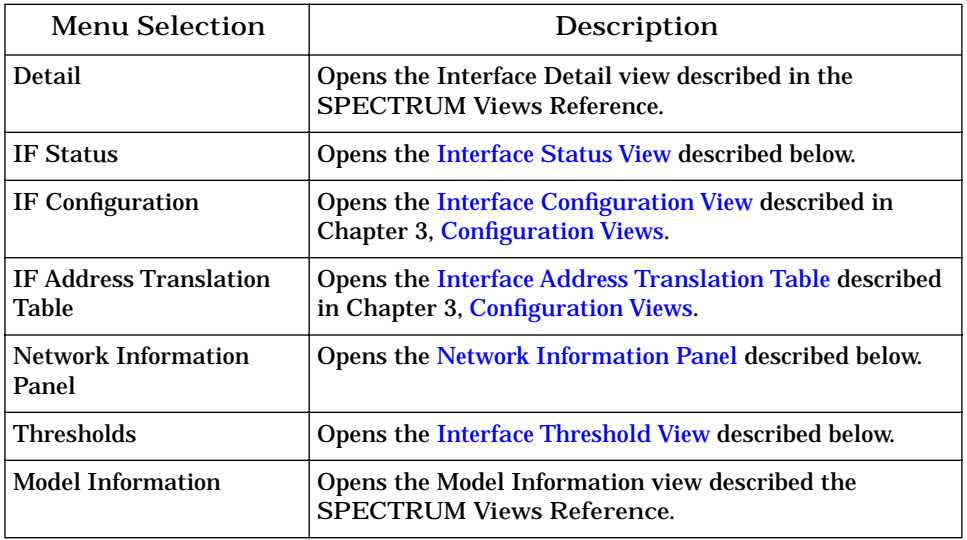

#### **Interface Status View**

This view displays the operational status if the interface and allows you to set the administrative status of the interface.

#### <span id="page-26-0"></span>**Network Information Panel**

This panel displays the following information on the configuration of a network:

**Name** Displays the name of the network in question.

**Address** Displays the network address of the network in question.

**Mask** Displays the subnet mask for the network in question.

#### **Interface Threshold View**

This view allows you to configure the values at which the following categories generate alarms. The value in the On field sets the value at which a device will send an alarm indicating that there is a fault. The value in the Off field sets the value at which the device will recover from the fault.

- Load Threshold
- Packet Rate Threshold
- Error Rate Threshold
- % Discarded Threshold

# <span id="page-27-0"></span>III II II II **Chapter 3**

# **Configuration Views**

# **What Is in This Chapter**

This chapter describes the Configuration views available for 3Com PortSwitch Hubs. These views display network configuration and operating information for the device and its interfaces.

The following Configuration views are available for this device:

- Device Configuration View
- Interface Configuration View
- Module Configuration View
- Port Configuration View

See Chapter 1, *[Introduction](#page-13-0)*, for information on *[Accessing SPECTRUM Views.](#page-14-0)*

# <span id="page-28-0"></span>**Device Configuration View**

This view provides device-specific configuration information as well as access to other views that allow you to configure device components.

To access the Device Configuration view do the following:

- 1. Highlight the device icon.
- 2. From the Icon Subviews menu, select **Configuration**.

#### **Device Configuration Information**

This section of the Configuration view displays the following device-specific information:

**Device Name** Displays the user-setable name of the device.

**Contact Status** Indicates whether a connection with the device has been established. Possible status messages include: Established, Lost and Initial.

**Number of Interfaces** Displays the number of interfaces or ports available on this device.

**Router Redundancy** This menu button allows you to set router redundancy to true or false.

This view also provides the following buttons:

**IF Address Translation**

Opens the Interface Address Translation Table, described below.

**Reconfigure**

Reconfigures the device with the current settings.

#### **Interface Address Translation Table**

This table provides the following fields:

**Interface Index** Displays the number for a given interface or port.

*Interface Configuration Table*

<span id="page-29-0"></span>**Physical Address** Displays the physical (MAC) address of the interface or port.

**Network Address** Displays the network address of the interface or port.

#### **Interface Configuration Table**

Double-click any entry in this table to access the *[Interface Configuration View](#page-30-0)* described later in this chapter.

This table within the Device Configuration view provides the following configuration information about the device's interfaces or ports:

**Index** Displays the index number for a given interface or port.

**Description** Displays a brief description of the device.

**Type**

Displays the type of hardware interface for the port. See the Administration documentation for a full list of possible interface types.

**Bandwidth**

Displays the interface bandwidth in bits per second. For interfaces that do not vary in bandwidth or for those where no accurate estimation can be made, this will be the nominal bandwidth.

**Physical Address** Displays the physical (MAC) address of the interface or port.

**Operation Status** Displays the current operational state of this port. Possible values are On, Off, and Testing.

**Admin Status** Displays the current operational state of this port. Possible values are On, Off, and Testing.

**Last Change** Display the date and time of the last change to the port's status.

**Queue Length** Displays the length of the queue.

**Packet Size** Displays the size of packets moving through this port.

# <span id="page-30-0"></span>**Interface Configuration View**

This view provides information on the configuration and operating status of the interface.

To access the Interface Configuration view do the following:

- 1. Within the Interface Device view, highlight the device icon.
- 2. From the Icon Subviews menu, select **IF Configuration**.

The Interface Configuration view provides the following information:

**Operation Status**

Displays the status of the module. Possible values are operational, notoperational and unknown.

#### **Admin. Status**

Provides a menu button to set the Administrative status of the port. Once disabled, a port must be explicitly enabled to restore operation. A port that is already disabled when power is lost or when a reset is exerted will remain disabled when normal operation resumes. Possible values are On, Off, and Testing.

#### **Last Change**

Displays the system uptime at which the interface entered its current operational state. A value of zero indicates that the status has not changed since the agent was last restarted.

**Network Name/Address** Displays the network name and the address at which it appears.

**Physical Address** Displays the physical (MAC) address of the interface or port.

#### **Bandwidth**

Displays the interface bandwidth in bits per second. For interfaces that do not vary in bandwidth or for which no accurate estimate can be made, this will be the nominal bandwidth.

**Packet Size**

Displays the largest Maximum Transmission Unit (MTU) that can be transmitted or recieved by the port, measured in octets.

**Queue Length** Displays the length of the outbound packet queue in packets.

# <span id="page-31-0"></span>**Module Configuration View**

This view provides information on the configuration and operating status of the module.

To access the Module Configuration view do the following:

- 1. Within the Chassis Device view, highlight the module icon.
- 2. From the Icon Subviews menu, select **Module Configuration**.

The Module Configuration view provides the following information:

**Operational Status** Displays the status of the module. Possible values are operational, notoperational and unknown.

**Last Status Change** Displays the system up time at the time when the value of the operational status object for this group last changed. A value of zero indicates that the group's status has not changed since the agent was last restarted.

**Port Capacity** Displays the number of ports on the module.

**Module Type (OID)** Displays the Object ID of the MIB for this device.

**Module Description** Displays a brief description of the device.

# **Port Configuration View**

This view provides information on the configuration and operating status of a port within a module.

To access the Port Configuration view do the following:

- 1. Within the Chassis Device view, highlight the port icon.
- 2. From the Icon Subviews menu, select **Port Configuration**.

The Port Configuration view provides the following information:

#### **Administrative Status**

This menu button allows you to enable and disable the port. Once disabled, a port must be explicitly enabled to restore operation. A port which is already disabled when power is lost or when a reset is exerted will remain disabled when normal operation resumes.

The Administrative Status value takes precedence over Auto Partition and functionally operates between the auto-partition mechanism and the AUI/ PMA.

Enabling the port sets it to notAutoPartitioned regardless of its pre-disabling state.

#### **Operational Status**

Displays the port's operational state. The operational state indicates that the port is enabled and working, even though it might be auto-partitioned. The notPresent state indicates the port is physically removed (note this may or may not be possible depending on the type of port). Possible values are operational, notOperational, and notPresent.

#### **Auto Partition State**

Indicates whether the port is currently partitioned by the repeater's autopartition protection.

The conditions that cause port partitioning are specified in the IEEE 802.3 Standard.

#### **Last Source Address**

Displays the Source Address of the last readable frame received. If there is no data 0.0.0.0.0.0 is displayed.

#### **Source Address Changes**

This counter is incremented by one for each time the Last Source Address attribute changes. This may indicate whether a link is connected to a single DTE or another multi-user segment. The approximate minimum time for rollover of this counter is 81 hours.

# <span id="page-33-0"></span>**Chapter 4** IIII III III

# **Event and Alarm Messages**

# **What Is in This Chapter**

This chapter lists the types of events and alarms generated by 3Com PortSwitch Hubs and provides any probable cause messages corresponding to these alarms.

# **Device Events and Alarms**

Table 4-1 lists the SPECTRUM database directory paths (in bold) and the messages displayed for the Event Log and Alarm Manager when applicable.

**Table 4-1. 3Com PortSwitch Hubs Events and Alarms** 

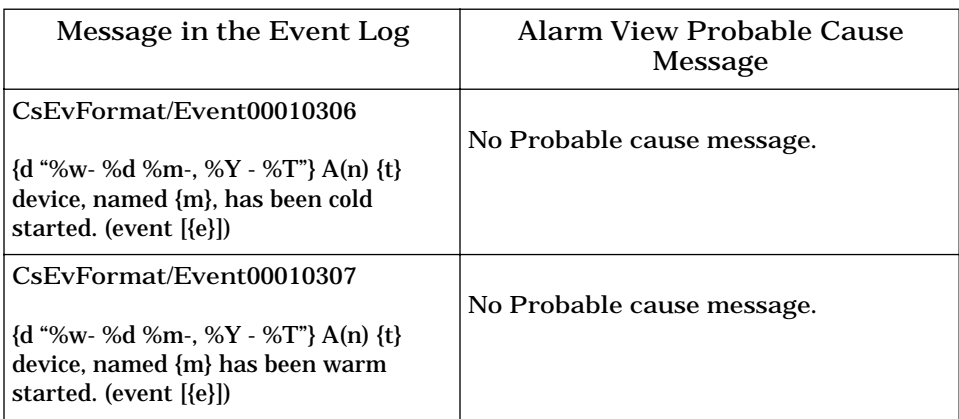

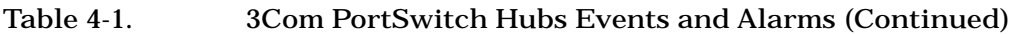

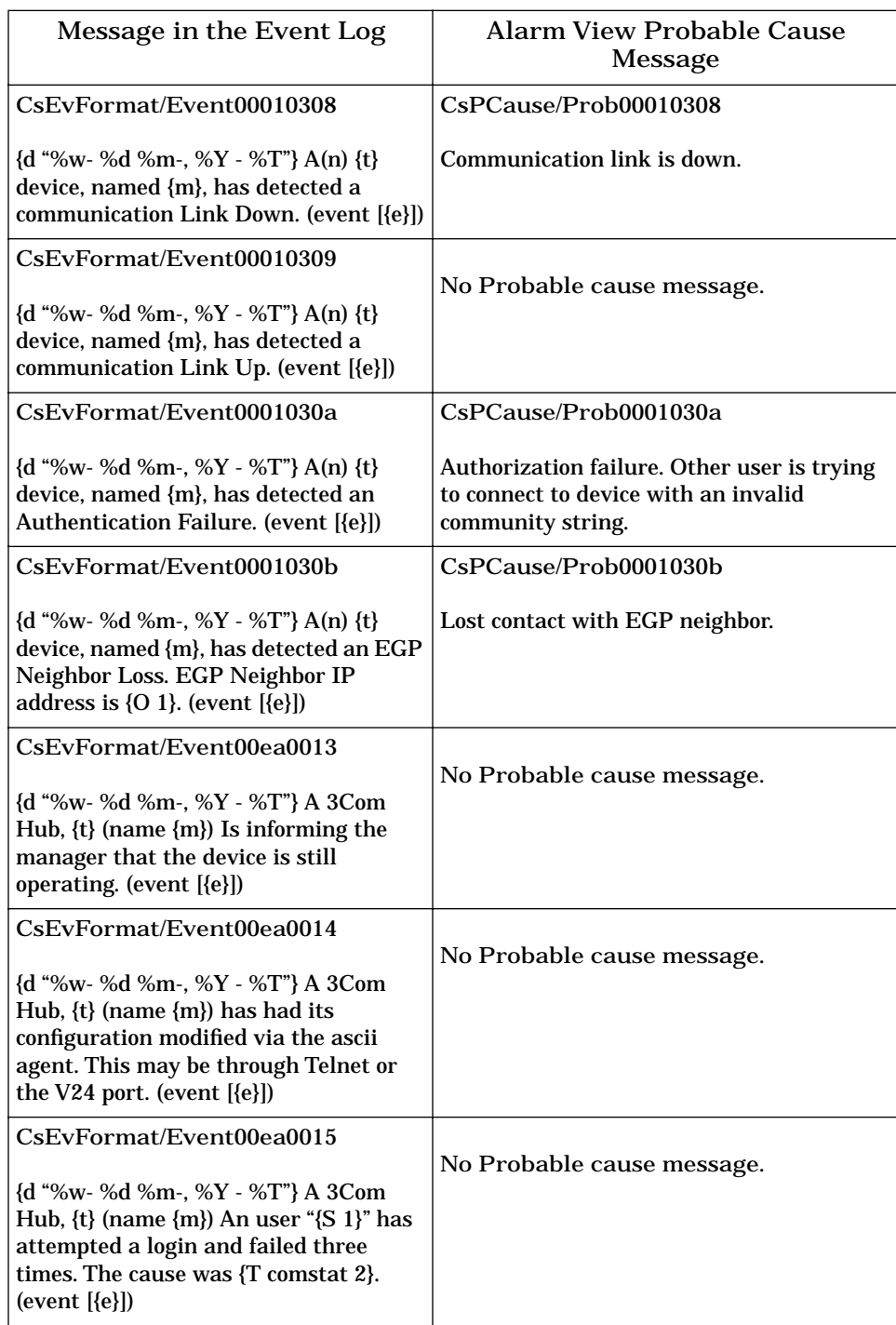

#### **Table 4-1. 3Com PortSwitch Hubs Events and Alarms (Continued)**

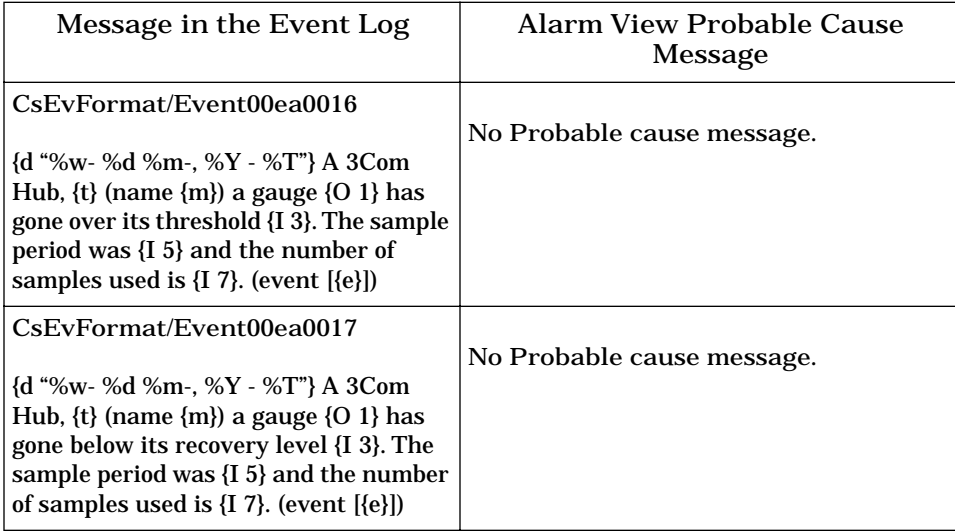
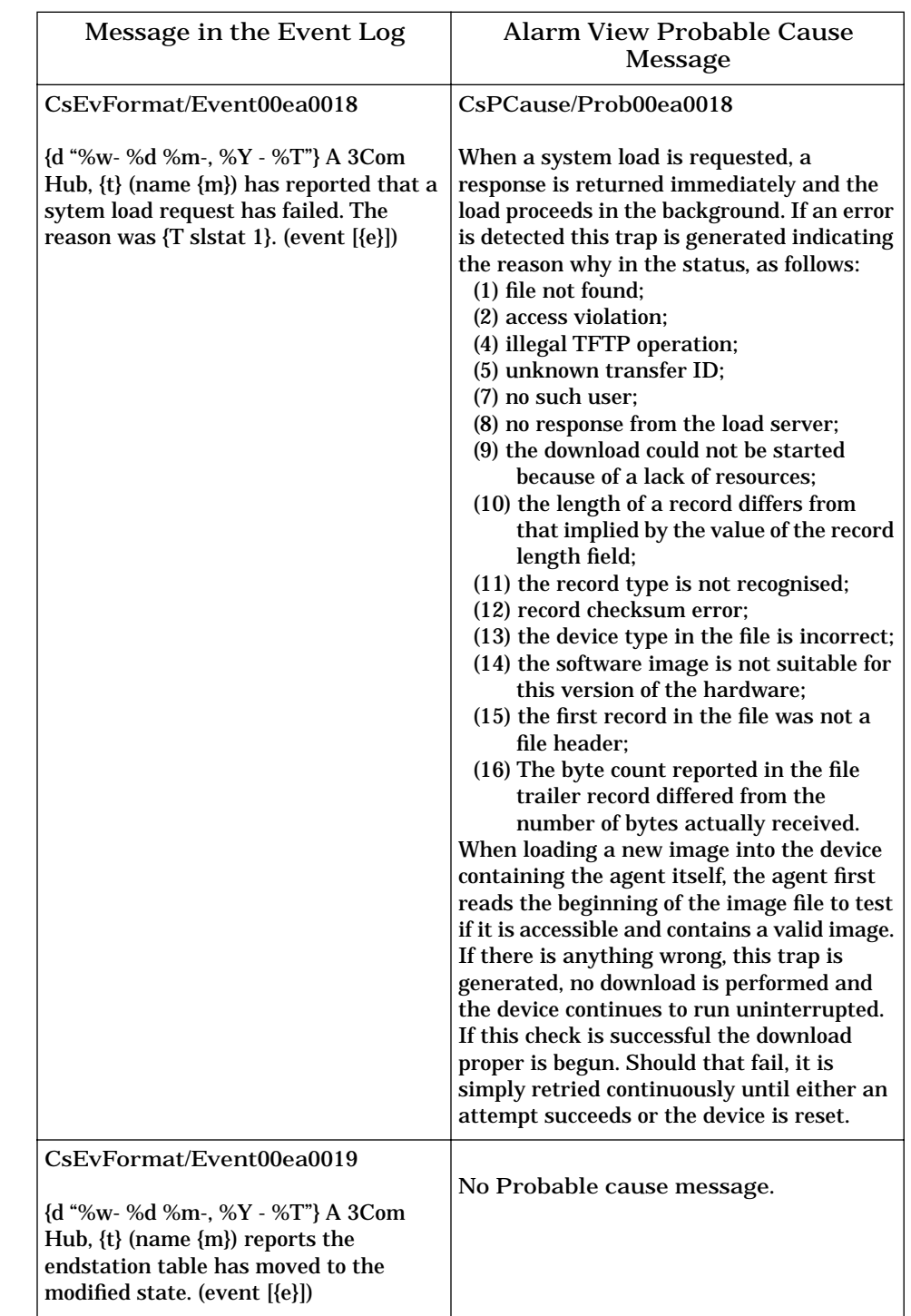

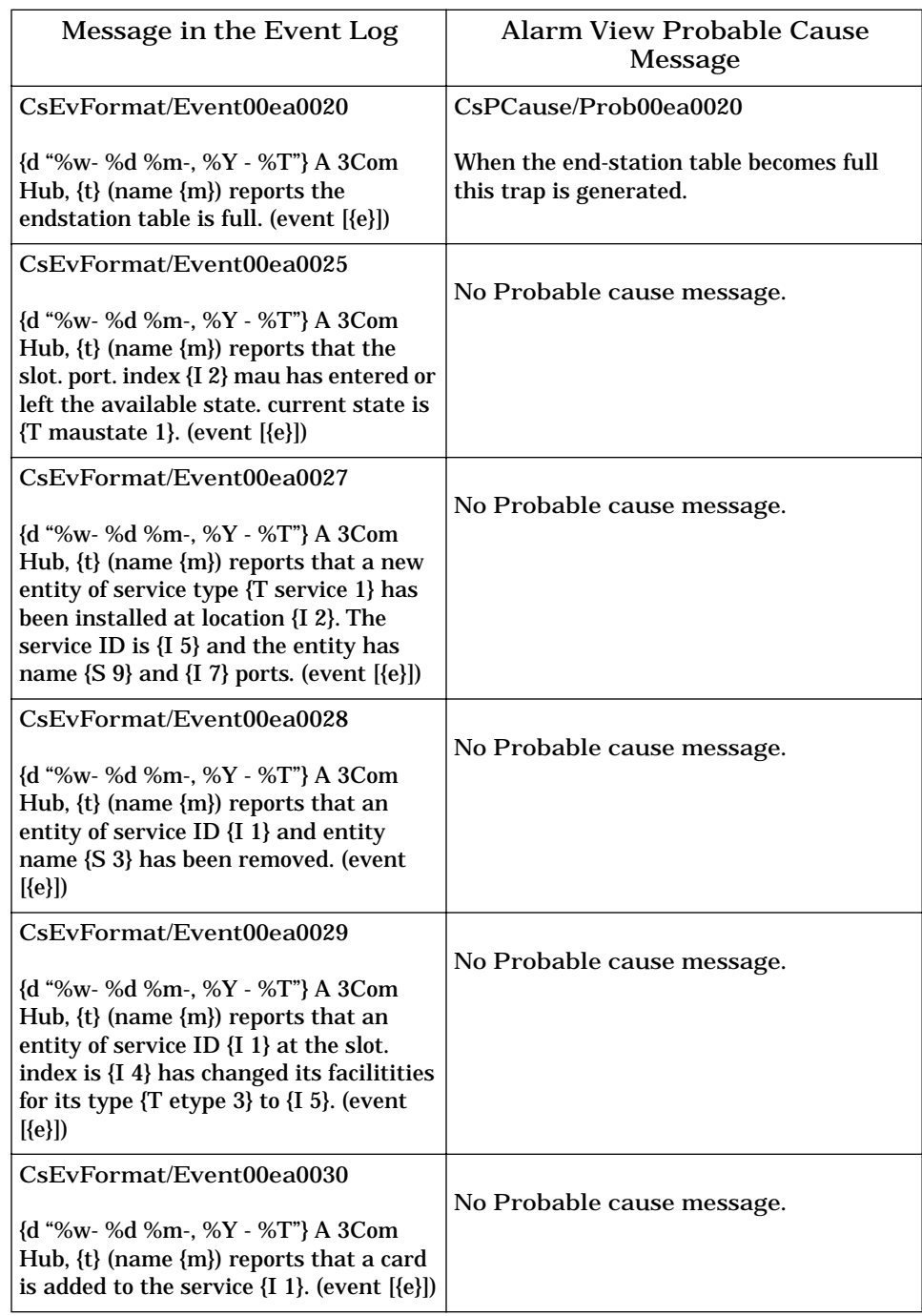

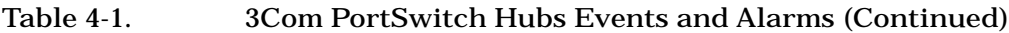

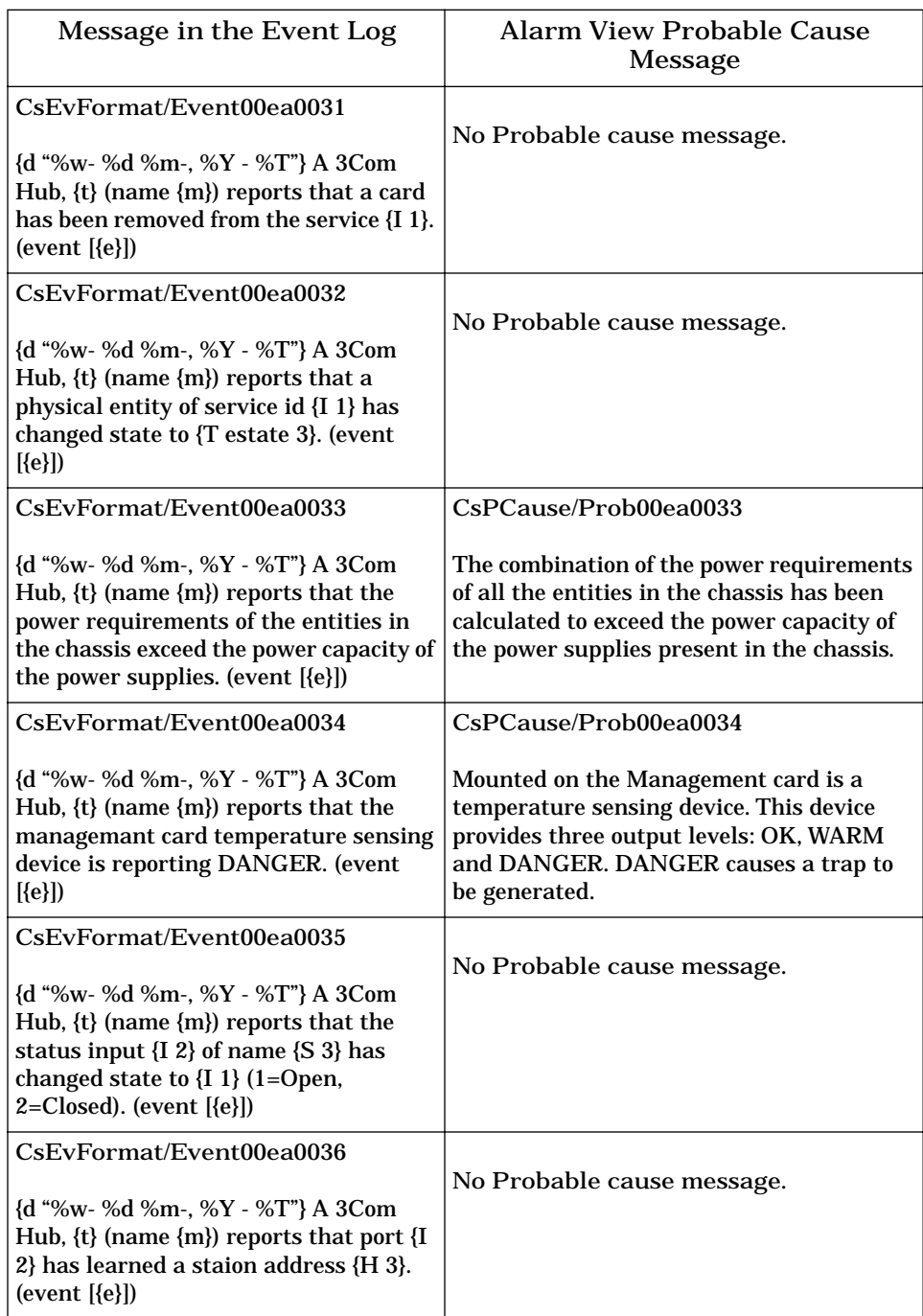

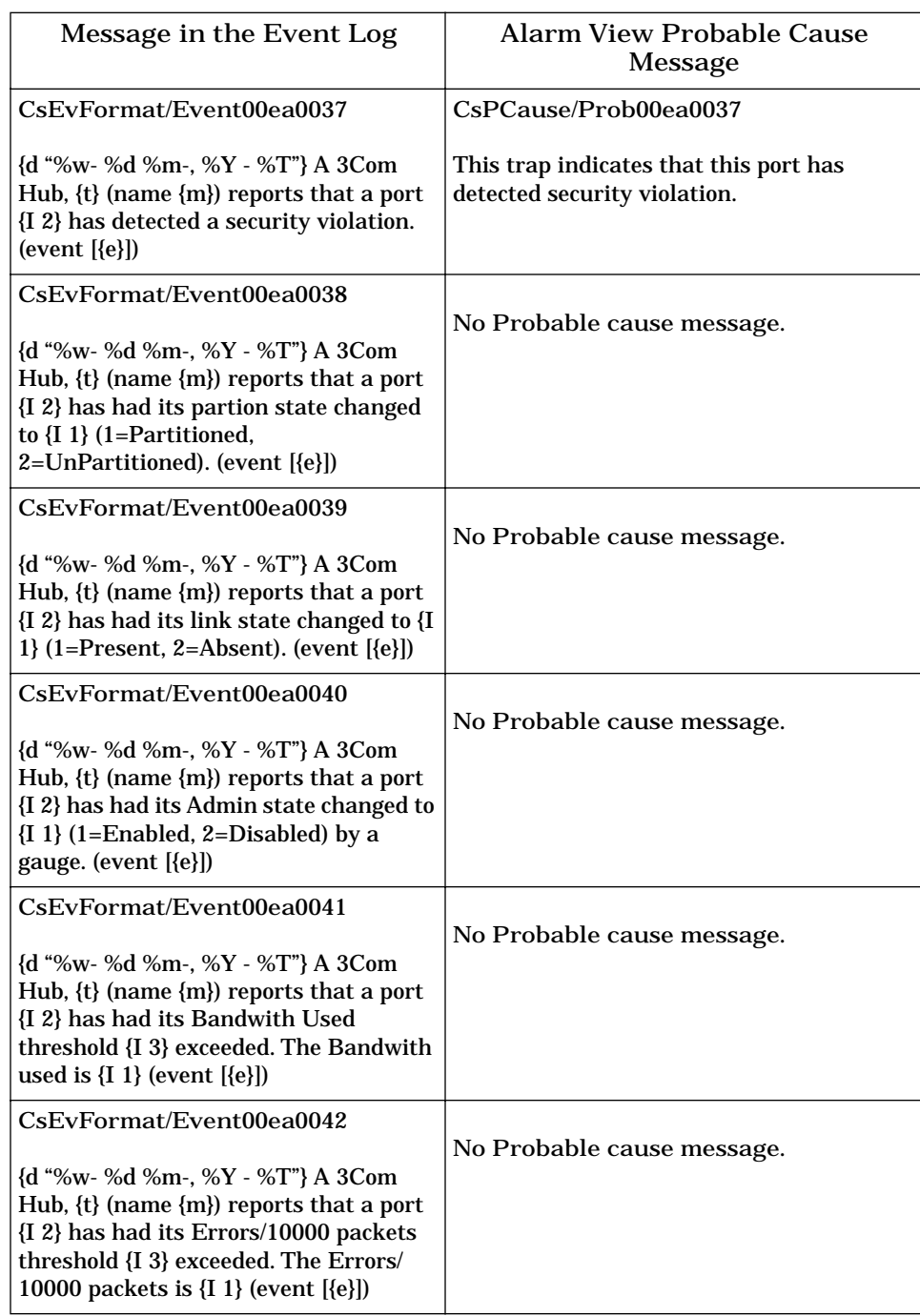

![](_page_40_Picture_136.jpeg)

![](_page_40_Picture_137.jpeg)

![](_page_41_Picture_153.jpeg)

![](_page_42_Picture_157.jpeg)

![](_page_42_Picture_158.jpeg)

![](_page_43_Picture_147.jpeg)

![](_page_44_Picture_93.jpeg)

![](_page_44_Picture_94.jpeg)

## **Chapter 5** IIII I I I I

# **Application Views**

## **What Is in This Chapter**

This chapter describes the device-specific applications listed below for 3Com PortSwitch Hubs. The corresponding application model type is shown in parentheses.

- 3Com Security Application (3ComSecApp)
	- Local SNMP Application (3ComSnmpApp2)
	- Power Supply Application (3CompowerApp)
	- System Loader Application (3ComsysLdApp2)
- 3Com RMON Extensions Application (3ComRmonExtApp)
- 3Com SNMP Extensions Application (3Com1516ExtApp)
- 3Com SuperStack Configuration Application (3ComSSConfApp)
- 3Com Serial Interface Application (3ComserIfApp)
	- Interface Extensions Application (3ComExtIfApp)
	- Port Security Application (3ComSecPortApp)
	- Mrm Resilience Standby Application (3CommrmResApp)

## **Common Applications**

This device supports the following common applications described in the *MIB II Applications Reference*:

- MIB-II (SNMP2\_Agent)
	- ICMP (ICMP\_App)
	- $-$  IP (IP2\_App)
	- System (System2\_App)
	- TCP (TCP2\_App)
	- UDP (UDP2\_App)

The Standard RMON application is available if you purchase the associated service. This application is described in its management module guide.

## **Device Application View**

This view shows the common and device-specific applications supported by this device and provides access to application-specific information.

See Chapter 1, *[Introduction](#page-13-0),* for information on *[Accessing SPECTRUM Views](#page-14-0)*.

[Figure 5-1](#page-47-0) provides an example of an Application view in the icon mode. [Figure 5-2](#page-48-0) provides an example of an Application view in the list mode.

To change the display mode, select **View -> Mode -> List** or **Icon**.

## <span id="page-47-0"></span>**Figure 5-1. Device Application View (Icon Mode)**

![](_page_47_Picture_2.jpeg)

![](_page_48_Picture_108.jpeg)

## <span id="page-48-0"></span>**Figure 5-2. Device Application View (List Mode)**

## <span id="page-49-0"></span>**Security Application**

This application supports security features on the device. The model type name is **3ComSecApp**.

## **Security View**

This view contains the Security Enable Table and the following buttons:

#### **Security Users**

Accesses the Security Users Table view, described below.

**Security Audit Log**

Accesses the Security Audit Table view, described below.

### **Security Enable Table**

This table displays permission for access to the device from each of its interfaces. Users are assigned security levels in the Security Users Table view.

**Security Level**

Displays the security level for the table. This field also acts as the index for the table. Possible values are Monitor, SecureMonitor, Manager, Specialist, and Security.

The following fields have possible values of Enable, Disable, PermanentlyEnabled, and PermanantlyDisabled. You can change these fields from the Security Enable Table Entry view.

**Community** The community SNMP access permission.

**Secure** The secure SNMP access permission.

**Terminal** The local terminal access permission.

**Telnet** The Telnet access permission.

**FrontPanel** The front panel access permission.

### **Security Users Table view**

This view allows you to add and delete users and to modify their security levels. The default users, Monitor, Manager, and Security, cannot be deleted. Double-clicking an entry in this table displays the Security Enable Table Entry view.

This table displays the following:

#### **Status**

Displays the user status. Possible values are Valid and Invalid. A value of Invalid means the user can no longer access the device. The default users, Monitor, Manager, and Security, can not have their status changed to Invalid. You can update this field in the Security Users Table Entry view.

#### **Name**

Displays the user name. This is the index for the table. Empty user names are not allowed.

#### **Level**

Displays the user access level. This access level defines the scope of management this user can perform. The levels of security are the same as in the Security Enable Table described on Page [5-5](#page-49-0). You can update this field for all users except the default users.

#### **Password**

Displays the password required for user confirmation when access is made from the local serial port, the front panel, or through Telnet. The Password field is only available in the Security Users Table Entry view and is a writeonly field.

#### **Community**

Displays a string identifying the user when access is through the original community-based SNMP (RFC1157). You can update this field.

#### **Local Party**

Displays the local party identity of the user when access is through secure SNMP. You can update this field.

#### **Manager Party**

Displays the manager party identity of the user when access is through secure SNMP. You can update this field.

#### **Add Entry**

Allows you to add entries to the table.

## **Security Audit Table View**

This view displays a record of all updates to the managed database of the device. When the log is full the oldest entry is overwritten. Therefore, this log should be read regularly by a management device so that a permanent record of the management history can be stored.

This view cannot be modified. It displays the following:

#### **Index**

Displays the index number for an entry. This is a value between 1 and 65535, which resets to 1 after reaching 65535.

#### **Time**

Displays the time of the last update request, in hundredths of a second since the last system restart.

#### **User**

Displays the name of the user making the request.

#### **Object**

Displays the object identifier for the item being updated. This includes any qualifier for the object.

#### **Value**

Displays the new value for the item.

#### **Result**

Displays the result of the update request. See Table 5-1 for possible responses.

#### **Table 5-1. Security Audit Log Results**

![](_page_51_Picture_139.jpeg)

## **Local SNMP Application**

This application provides access to the Local SNMP view, allowing you to set SNMP Traps for this device. The model type for this application is **3ComSnmpApp2**.

### **Local SNMP View**

This view contains the following:

**Next Free Index** Displays the index value for the next table entry.

### **Add Entry**

Accesses the Add SNMP Table Entry view, which allows you to set the following values for a new entry.

## **SNMP Trap Table**

This table stores the destination addresses of SNMP managers that wish to receive traps from this device. Double-clicking an entry in this table displays the SNMP Trap Table Entry view in which you can update values.

**Index** Displays the index for this entry.

**Destination** Displays the network address of the device to which the SNMP traps will be sent.

#### **Protocol**

Displays the transport protocol to use when sending the trap. Possible values are IP, IPX, and None.

#### **Community**

Displays the SNMP community string to be used when sending the trap. You can update this field.

**Category** Displays the categories of traps in which the Destination is interested. Table 5-2 shows possible values and descriptions.

**Table 5-2. SNMP Trap Categories** 

![](_page_53_Picture_155.jpeg)

**Throttle**

The maximum rate at which the Destination is willing to receive traps, in milliseconds. A value of 2000 will limit the traps to one every 2 seconds. A value of 0 indicates that no trap throttling is required. You can update this field.

**Row Status** The status for this entry. Table 5-3 shows possible values and descriptions.

#### **Table 5-3. SNMP Trap Row Status Values**

![](_page_53_Picture_156.jpeg)

## **Power Supply Application**

This application provides access to the Power Supply Configuration view, which presents a table containing power supply information for this device. The model type for this application is **3CompowerApp**.

## **Power Supply Configuration View**

This view contains the Power Supply Table and a description of how power supply information is generated.

## **Power Supply Table**

This table displays the status of all power supply units in the stack. Doubleclick an entry in this table to display the Power Supply Table Entry view for that entry. You can not update information in either view.

**Index** Displays the index number of the unit in question.

**RBS Present** Indicates if a Resilient Backup Power Supply unit is attached to the unit.

#### **RBS Status**

Displays the status of the Resilient Backup Power Supply attached to the unit. Table 5-4 shows possible values and descriptions.

#### **Table 5-4. Power Supply RBS Status Values**

![](_page_54_Picture_104.jpeg)

*System Loader Application*

## **System Loader Application**

This application provides access to the System Loader View, which presents a table containing a history of software images loaded on this device. The model type for this application is **3ComsysLdApp2**.

### **System Loader View**

This view contains the System Loader Table. Double-click an entry in this table to display the System Loader Entry view in which you can update the Filename and Server Address fields for that entry and initiate downloads.

## **System Loader Table**

This table is used to control the loading of new software images to the device controlled by the management agent. By convention, the first entry in the table (Type=System) controls the loading of the device containing the management agent itself. Agents that have no subsidiary devices will have only this entry in the System Loader Table. For agents with subsidiary devices, the other entries control the loading of software into these devices.

#### **Type**

Displays the type of device to load. Simple agents contain only one device type, which is always "System". Subsidiary agents have the type "Component". In general, a "System" device is one that monitors and manages the operation of component devices.

#### **Inst**

Displays the instance of the device type in the Type field.

#### *System Loader Application*

#### **Status**

Displays the status of the last system load operation for this device, or the reason for its failure. Table 5-5 shows possible status settings.

**Table 5-5. System Loader Status States**

![](_page_56_Picture_165.jpeg)

#### **SWVers**

Displays the version of the software running on this device.

#### **HWVers**

Displays the revision number of the hardware of this device.

#### **Filename**

Displays the name of the file that contains the software image to load or that was last loaded. You can update this field.

#### **Server Addr or Server IP**

The IP address of the host containing the file which contains the software image. You can update this field. This can be either an IP address in the format nnn.nnn.nnn.nnn, or an IPX address in the format

AABBCCDD:112233445566. An error is returned if the agent does not support the download protocol implied by the address format.

**Protocol** Displays the protocol to use when downloading the software. This is determined from the format of the address in the Server Addr field.

**Load**

This field is only available in the System Loader Entry view. It is always displayed as NoAction. Set the value to StartDownLoad to load the new software as specified in this entry.

## **RMON Extensions Application**

This application supports the RMON Extensions View. The model type for this application is **3ComRMONExtApp**.

## **RMON Extensions View**

This view contains a Poll Table and the following buttons:

#### **Host Tables**

Accesses the *[RMON Extensions Host View](#page-59-0)* described below.

#### **Alarm Event Tables**

Accesses the *[RMON Extensions Event Alarm View](#page-59-0)* described below.

## **Poll Table**

This table appears in two windows on the RMON Extensions View. It contains the following information:

**Index** Identifier of a row in the Poll Table.

**IP Address**

Displays the network address of the device to monitor. Typically this is an IP, MAC, or IPX address. The following formats can be used.

- IP nnn.nnn.nnn.nnn dotted format
- MAC AABBCCDDEEFF hex notation
- IPX AABBCCDD:AABBCCDDEEFF network : node

#### **Protocol**

Displays the protocol used to monitor the device. Writing to the address field causes a default protocol value, derived from the format/content of the address, to be setup. If the protocol is not supported or is not compatible with the address, an error is returned when the status is set to valid. Possible values are unknown, ip, ipx, netBIOS, appleTalk, and amp.

#### **Timeout**

Displays the time-out value in hundreds of a second for each request packet.

#### **Attempt**

Displays the number of unsuccessful requests necessary before deciding that the device is not responding.

#### **Period**

Displays how often the device will be polled, in seconds. The first poll is sent as soon as the status becomes valid.

#### **Last Request**

Displays the time, counting from the last system reset, at which the most recent request packet was sent.

#### **LastReply**

Displays the time, counting from the last system reset, at which the most recent request packet was received.

#### **Information**

After each poll, this field is updated with protocol-specific information from the packet exchange. For the IPX protocol, this displays the number of router hops made by the poll response packet. For the IP protocol, this displays the value of Time-To-Live from the IP packet header.

#### **Success Index**

Displays the index of the event that is used when a successful poll is made after a number of unsuccessful ones. If this value is zero, no event will be generated.

#### **Failure Index**

Displays the index of the event that is used when an unsuccessful poll is made after a number of successful ones. If this value is zero, no event will be generated.

#### **Owner**

Displays the owner of the device. RMON OwnerString conventions are used here to help control multi-manager situations.

#### **Status**

Displays the creation or deletion status of entries in the PollTable. RMON EntryStatus conventions are used.

### <span id="page-59-0"></span>**RMON Extensions Host View**

This view contains MAC to Port and Port to MAC tables. These tables provide cross references between the MAC address of a port and the complete Object ID string that refers to that port.

### **RMON Extensions Event Alarm View**

This view contains the Alarm Table and the Event Table. The Alarm Table cross references the index number for an alarm with its peak value. The Event Table cross references the index number for an event with its action. Doubleclick the Event Action field to edit it.

## **SNMP Extensions Application**

This application supports the SNMP-Repeater Configuration View. The model type name for this application is **3Com1516ExtApp**.

## **SNMP-Repeater Configuration View**

This view contains the following buttons and fields:

#### **Reset**

Allows you to reset the repeater. Resetting does not affect the management counters or the Administrative State, but it does cause a disruptive Self-Test. As a result of this action a Reset trap may be sent. This action may result in the loss of packets. Possible values are noReset and reset.

#### **NonDisrupt Test**

Selecting selfTest performs an agent-specific, non-disruptive self-test. After performing this test the agent will update the repeater health information. If a change in the repeater health has occurred, the agent will send a trap. Possible values are noSelfTest and selfTest.

#### **Operational Status**

Displays the operational state of the repeater. In the case of multiple kinds of failures (for example, a repeater failure and a port failure), this value will reflect the highest priority failure.

See Table 5-6 for possible values and their meanings.

![](_page_60_Picture_136.jpeg)

#### **Table 5-6. SNMP-Repeater Operational Status Values**

#### **Health Text**

Displays a string that provides information on the operational state of the repeater. This may be used to provide detailed failure information or instructions for problem resolution.

#### **Partitioned Ports**

Displays the number of ports in the repeater whose current state meets all the following criteria:

- The Port Operational Status does not have the value notPresent
- The Port Administrative Status is enabled
- The Port Auto Partition State is set to autoPartitioned

#### **Group Capacity**

Displays the number of groups that can be contained within the repeater. Within each managed repeater, groups are numbered from 1 to this number. Some groups may not be present in a given repeater, in which case the actual number of groups will be less than this number.

In practice, this will generally be the number of modules, cards, or boards that can fit in the physical repeater enclosure, and the group numbers will correspond to numbers marked on the physical enclosure.

#### **Reconfigure Application**

This button applies the current settings.

#### **rfc1516 Extensions**

This button accesses the RFC1516 Extensions view.

#### **RFC1516 Extensions View**

This view contains the RFC1516 Extensions Table, which displays information on the configuration of the ports on the device. Double-click any of the table entries to access the RFC1516 Extension Entry view, from which the Part Event, Link Event and Repeater Num can be modified.

#### **RFC1516 Extensions Table**

This table contains the following fields:

**Index**

Displays the specific port within the stack in the format "module.port".

#### **Part Even**

Displays whether an RMON event is generated when the port partition state changes. If no event is generated, this will be zero. The default value will be zero for point-to-point fiber and copper links like UTP, 10BaseF, etc. For multidrop links, this will default to sending a trap and logging an event in the RMON log table.

#### **LinkState Event**

Displays the RMON event generated when the link signal is lost for this port. If no event is required, this object will be zero. The default value is zero.

#### **Module**

This attribute indicates whether the port is a modular port or not. Possible values are Unknown, Modular Port, and Not Modular Port.

#### **Function**

Displays the function of the port. Possible values are Unknown, Repeater, and Bridge.

#### **Repeater Num**

Displays the repeater to which this port is connected in a multiple repeater system. Setting this to a value that is illegal for a particular repeater will result in an error code being returned. By default each port is connected to a default repeater.

Each repeater in the stack is represented in the system by an entry in the interface table. To switch a repeater port between different repeaters, change the value of the interface index to the new value. An error is returned if the value cannot be used; for example, using an index number that does not represent a repeater, or attempting to connect to a repeater that is not in the same unit.

#### **Allowed Reps** Displays the repeaters to which a particular port may be connected.

This is a sequence of 16-bit numbers, each a pair of octets. Each encoded value represents a repeater. The value of the field Repeater Num may be set to any of the values in this list.

For example, is a port can be connected to repeaters 55, 92, and 333, the encoding would be:

![](_page_62_Picture_131.jpeg)

The final value would be 00.37.00.5c.01.4d.

**Conn Type**

Displays the connector type. Possible values are Unknown, RJ45, Telco, ST, SMA, Female-DType-15, BNC, SC, Male-DType-15, and Cascade.

## **SuperStack Application**

This application suppports the SuperStack Configuration view. The model type name for this application is **3ComSSConfApp**.

## **SuperStack Configuration View**

This view provides the SuperStack Table. Double-click any field to access the Stack Config Entry view, in which you can modify the Name and Attention settings of a device.

#### **Index**

Displays a number used to identify individual devices in the stack. This value will usually be contiguous but gaps may be present due, for example, to unpowered devices.

#### **Address**

Displays the physical (MAC) address. Note that the index value can change if devices are inserted into the stack, but that the physical address will not.

#### **Last Reset**

Displays the time, in hundredths of a second, since this device was last reset. If a device is not operational, this will be zero.

#### **Type**

Displays a number that represents this type of device in the MIB.

The values of this integer are administered by allocating a MIB object identifier for each type of unit from a common branch. The value of this object is then the last level in that identifier. The values are defined in this MIB

module, and unlikely to be contiguous. If a type value is not available for this device, this will return zero. There are two reasons why this value may not be available through this view of the MIB; the device may not currently be active, or the information is only available through the device's own agent.

**Description**

Displays a text string that describes the device. If it cannot provide a name, this will be empty.

#### **Name**

Displays a simple text string that can be used to assign a name to a device. By default this string is empty. If a management application writes to this field, the device will store the string in non-volatile storage.

#### **State**

Displays the state of a unit in the stack. Possible values are shown in Table 5-7:

#### **Table 5-7. SuperStack Table State Values**

![](_page_63_Picture_154.jpeg)

#### **Management**

Displays the management method used to access this unit. Possible values are shown in Table 5-8:

#### **Table 5-8. SuperStack Table Management Values**

![](_page_63_Picture_155.jpeg)

#### *SuperStack Configuration View*

#### **Capabilities**

Displays the capabilities of the device. This is used in conjunction with the upgrade level of the stack to enable a management application to correctly enable and disable the various features of the application depending on the capabilities of the unit.

The object is an octet string, where each octet represents a capability. Possible values are shown in Table 5-9:

#### **Table 5-9. SuperStack Table Capability Values**

![](_page_64_Picture_152.jpeg)

If a unit has a value of '02 03' for this object, then it supports repeater resilience and security, but no other features such as RMON.

#### **Prom Version**

Displays the PROM version number on the device. If the unit has no PROM, does not correctly report the PROM version, or is currently non-operational, this will be empty.

#### **HW Version**

Displays the hardware version number of the device. If the hardware version is not available, this will be empty.

#### **SW Version**

Displays the software version number of the device. If a unit does not make its version number information available, or the device has no software, this will be empty.

**Serial Number** Displays the serial number for the device.

#### **Attention**

Displays if there is an attention mechanism on a device. Possible values are No Attention and Attention.

Some units contain a mechanism for drawing attention, which is useful for directing maintainance personnel. This is often done by flashing a special LED.

#### **Mgmt If**

If the Management type is Distributed, this field displays the entry in the interface table which represents the potential management interface for the device. If this is zero, there is no management available for the device.

**Slip Mgmt** If the Management type is Distributed, this field displays the entry in the interface table which represents the potential SLIP (serial port) management interface for the device. If this is zero there is no SLIP access port available on the device.

## **Serial I/f Application**

The Serial Interface application supports the V.24 Port Config view, and serves as the anchor point for the Interface Extensions application, the Port Security application, and the Mrm Resilience application. The model type for this application is **3ComserIfApp**.

## **V.24 Port Config View**

This view contains the V.24 Port Config Table and Slip Port field.

#### **Slip Port**

The serial port which SLIP can use to send and receive packets. If this field has a value of 0xffff, then SLIP can not send or receive packets. You can update this field.

## **V.24 Port Config Table**

This table describes the configuration parameters for the V.24 ports. Doubleclick an entry to accesses the V.24 Configuration Table Entry view in which you can update the selected entry.

This table contains the following:

**Id**

Displays the Port ID and index for this table.

#### **Conn**

Displays whether the port is connected Local to a terminal or terminal emulator, or Remote to a modem. If it is Local no interface signals need to be asserted unless by other management options. If it is Remote, at least DSR is required.

#### **Auto Con**

Displays Enabled if the next four parameter values are determined automatically from an initial character sequence entered by the user. Displays Disabled if the parameter values are entered explicitly.

#### *Interface Extensions Application*

#### **Speed**

Displays the receive and transmit speed of the port if AutoConfig is disabled. Different speeds for transmit and receive are not possible.

**Char Size** Displays the character size if AutoConfig is disabled. Possible values are size7 and size8.

#### **Stop Bits**

Displays the number of stop bits, either 1, 1.5, or 2, if AutoConfig is disabled.

#### **Parity**

Displays the parity option to use if AutoConfig is disabled.

#### **DSR Cont**

This field only applies to Local connection types. It displays whether DSR needs to be asserted for a local connection to be made and if the connection needs to be released if the DSR is seen deasserted.

#### **DCD Cont**

This field only applies to Local connection types. It displays whether DCD needs to be asserted for a local connection to be made and if the connection needs to be released if the DCD is seen deasserted.

**Flow Cont** Displays the flow control protocol to be used.

#### **Update**

Set this field to Change using the V.24 Configuration Table Entry view to force the port to update its parameters.

## **Interface Extensions Application**

This application provides the Interface Extensions view. The model type for this application is **3ComExtIfApp**.

#### **Interface Extensions View**

This view contains the Interface Extensions Table. Double-click an entry to access the RFC1516 Extension Entry view, which allows you to modify an interface.

**If**

Displays the interface number.

**Enable Bootp** Displays whether BootP is enabled or not.

*Interface Extensions Application*

**IP Address** Displays the IP address for this interface.

![](_page_67_Picture_134.jpeg)

This parameter can be changed to a new IP; however, changing this parameter by itself has no effect on the IP stack configuration and this value will not automatically be stored for the next restart.

The correct sequence is to make any changes, then Apply Changes. When Apply Changes is set to 'apply', the IP stack will store the changes permanently and will restart the stack.

#### **Netmask**

Displays the subnet mask for this interface. See the description of IP Address for a more information.

#### **Default Router**

Displays the IP address of the default router used by this interface. See the description of IP Address for a more information.

#### **Apply Changes**

This causes changes to the IP configuration of the device to be made permanent, reconfigures the stack to use the parameters, and optionally restarts the stack using these parameters. Store And Apply will store changes in non-volatile memory and reconfigure the stack to use those parameters.

Applying the new parameters may cause the device to reset. In this case there will be a delay of a few seconds before the new configuration is adopted, which will allow the SNMP response to the set request to be returned.

The correct procedure when changing IP configuration is to set all individual parameters and then apply changes. If the device resets before a Store And Apply is done, it will loose the changes.

Possible values are Not Applicable and Store And Apply.

**Enable IPX** Displays whether IPX is enabled or not.

Possible values are Not Available, Enable, and Disable.

#### **Name**

Displays a short text name associated with an interface. Not all interface types can be named. If an instance of this object does not exist for a particular interface, then that interface cannot be named.

## **Port Security Application**

This application provides access to the the Port Security View. The model for this application is **3ComSecPortApp**.

### **Port Security View**

This view contains the following security information:

## **Port Security Table**

This table displays the security status of each port. A port can have a number of authorized MAC addresses, which are displayed in the Port Address Table.

Double-click any entry to edit information for that row.

**Slot**

Displays the unit on which a given port resides.

**Port** Displays the number of the port in question.

**Mode**

Displays the learning and security modes of the port. Possible values are No Restrictions, Continuous Learning, Auto Learn, and Secure. No Restrictions disables all learning and security. Continuous Learning means that addresses are learned continually. If more addresses are learned than are permitted on the port, the older entries will be aged out. Auto Learn deletes all addresses for this port, learns addresses up to the number permitted, then sets Port Mode to secure. Secure disables learning.

When in a learning mode, Num Addr displays the maximum number of addresses that can be learned on the port. This can be set by the user.

A trap is sent whenever a station has been learned, and a different trap is sent whenever a packet is received from an unauthorized station.

**Need To Know** Displays the way frames are to be forwarded to this port. Table 5-10 shows possible values and their meanings.

#### **Table 5-10. Port Security Need To Know Values**

![](_page_68_Picture_136.jpeg)

![](_page_69_Picture_164.jpeg)

#### **Table 5-10. Port Security Need To Know Values (Continued)**

#### **Intr Action**

Displays the action taken if an unauthorized device transmits on this port. Possible values are Not Available, No Action, and Disable Port.

#### **Num Addr**

Displays the maximum number of addresses that the port can learn or store. Reducing this number may cause some addresses to be deleted. This value is set by the user and cannot be automatically changed by the agent. This value must be less than or equal to Max Addr.

#### **Num Addr Stored**

Displays he number of addresses that are currently in the Port Address Table for this port. If this object has the same value as Num Addr, no more addresses can be authorized on this port. This value must be less than or equal to Num Addr.

#### **Max Addr**

Displays the maximum value that Num Addr can be set to. It is dependent on the system resources available, and so may change as system processes change. If resources are shared between ports, this value could increase or decrease as resources are shifted around.

## **Port Address Table**

This table displays the MAC addresses assigned to each port. Addresses will normally be defined as authorized, and describe the devices which are permitted to transmit and receive on the corresponding port.

**Slot** Displays the slot number of the port in question.

**Port** Displays the port number of the port in question.

**MAC Address** The MAC address of a station assigned to this port.

**Row Status** The status for this entry.

Table 5-11 shows possible values and descriptions.

#### **Table 5-11. Row Status Values**

![](_page_70_Picture_100.jpeg)

## **Mrm Resilience Application**

This application provides access to the Mrm Resilience Table view. The model for this application is **3CommrmResApp.**

### **Mrm Resilience View**

This view contains the Mrm Resilience Table and the following:

**Flush Table** Setting this menu button to Flush empties the Resilience Table. Once flushed, no resilient links are configured. You can now configure new links.

#### **Add Entry**

This button opens the Add Resilient Table Entry view. Enter the Instance of the new pair and set the Under Mod field to Under-Mod. This creates an empty entry in the table. Double-click the entry to be able to enter the definition.

**StandBy Map Table**

This button opens the Mrm Resilience Standby Table.

## **Mrm Resilience Table**

A device can be configured to have a number of "resilient pairs" 802.3 Point-to-Point connections; for example, UTP, which allows two repeaters to be connected in a resilient configuration. In such a pair, one port is the main port, the other the standby port. One of these ports is enabled and is the current active port, the other is present in case the active port fails. The device detects a failure and switches ports.

For a resilient pair definition to be valid, both ports must be on the same repeater. Also, the standby port must be configured to be "disabled on boot"; that is, it must recover from a power failure in a disabled state to prevent loops in the network.

This table allows creation and deletion or resilient pairs and provides status control and information. The entries are indexed on the repeater number and slot/port location of the main port.

Double-clicking an entry accesses the Mrm Resilience Table Entry View in which you can update the configuration of a resilient pair.

#### **Repeater**

Displays the repeater on which both ports in the pair are located.
<span id="page-72-0"></span>**Main Slot** Displays the slot number of the main port in the pair.

**Main Port** Displays the port number of the main port in the pair.

**Main State** Displays the state of the main port. Table 5-12 shows possible values and descriptions.

#### **Table 5-12. Mrm Resilience Main or Standby States**

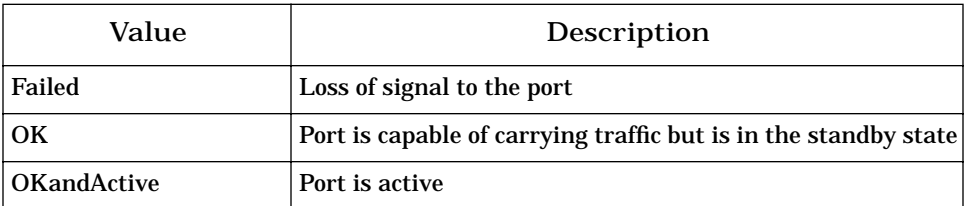

#### **SBY Slot**

Displays the slot number of the standby port in the pair. You can update this field using the Mrm Resilience Table Entry view.

#### **SBY Port**

Displays the port number of the standby port in the pair. You can update this field using the Mrm Resilience Table Entry view.

#### **SBY State**

Displays the state of the main port. Table 5-12 shows possible values and descriptions.

#### **Pair State**

Displays the state of the resilient pair. Possible values are Operational and Invalid. When this field is Operational, all of the parameters in the entry are valid. When this field is Invalid, either information has been omitted, or the resilient pair rules are no longer valid because of a change in the configuration of the device, such as moving a card.

#### **Mod State**

Displays the Modification State of the resilient pair. You must set the Under Mod field in the Mrm Resilience Table Entry view to a value of Under-Mod before changing the configuration of a pair. The changes are not applied until this field shows the value Stable.

#### **Pair Action**

This field is used to change the state of the pair. Setting a value of Create configures the pair using the definitions in the entry. Setting Delete removes the entry from the table and terminates operation of resilience on this pair of ports. The setting TogglePort swaps the currently active port with the standby one if, and only if, the standby port has a status of OK.

#### <span id="page-73-0"></span>**Pair Enable** This filed Enables or Disables both ports in the resilient pair.

#### **Mrm Resilience Standby Table**

The Mrm Resilience Standby Table is accessed by clicking the Standby Map Table button in the Mrm Resilience view. This is a read-only table which provides shortcut information to allow the translation of a port number to a corresponding main port number. This number can then be used to access the Mrm Resilience Table. Each resilient pair has two entries in the table, one for the main port and one for the standby.

**Repeater** Displays the repeater on which the port is located.

**Slot** Displays the slot number on which the port is located.

**Port** Displays the port number of the port.

**Type** Displays the type of the port. Possible values are Main and Standby.

**Main Slot** Displays the slot number of the main port in the pair.

**Main Port** Displays the port number of the main port in the pair.

# **Index**

#### **Numerics**

3CommrmResApp [5-27](#page-71-0) 3CommultiApp2 [5-22](#page-66-0) 3CompowerApp [5-10](#page-54-0) 3ComSecApp [5-5](#page-49-0) 3ComSecPortApp [5-24](#page-68-0) 3ComSnmpApp2 [5-8](#page-52-0)

MM 1111

## **A**

Accessing SPECTRUM Views [1-2](#page-14-0) Alarm Manager [4-1](#page-33-0) Application ICMP [5-2](#page-46-0)  $MIB-II$  [5-2](#page-46-0) Standard RMON [5-2](#page-46-0) System [5-2](#page-46-0) TCP [5-2](#page-46-0) UDP [5-2](#page-46-0) View [5-1](#page-45-0) (icon mode) [5-2](#page-46-0) (list mode) [5-2](#page-46-0)

## **C**

Chassis Device View [2-2](#page-18-0) Chassis Device View [2-1](#page-17-0) Common Applications [5-2](#page-46-0) Configuration Views [3-1](#page-27-0) Conventions [x](#page-10-0)

## **D**

Device Application View [5-2](#page-46-0) Configuration View [3-2](#page-28-0) View [2-1](#page-17-0) Device Configuration 3[-1](#page-27-0) Contact Status [3-2](#page-28-0)

Interface Address Translation 3[-2](#page-28-0) Number of Interfaces [3-2](#page-28-0) Router Redundancy [3-2](#page-28-0)

## **E**

Event and Alarm Messages 4[-1](#page-33-0)  $Log$  [4-1](#page-33-0)

## **H**

Hardware Revision [3-2](#page-28-0) Hub3ComLS1000 [1-1](#page-13-0)

## **I**

ICMP\_App [5-2](#page-46-0) Icon Chassis Device [2-3](#page-19-0) Interface Device [2-8](#page-24-0) Interface Address Translation Interface Index [3-2](#page-28-0) Network Address [3-3](#page-29-0) Physical Address [3-3](#page-29-0) Interface Configuration [3-1](#page-27-0) Module Configuration [3-1](#page-27-0) Port Configuration [3-1](#page-27-0) Interface Configuration Table 3[-3](#page-29-0) Admin Status [3-3](#page-29-0) Bandwidth [3-3](#page-29-0) Description [3-3](#page-29-0) Index [3-3](#page-29-0) Last Change [3-3](#page-29-0) Operation Status [3-3](#page-29-0) Packet Size [3-3](#page-29-0) Physical Address [3-3](#page-29-0) Queue Length [3-3](#page-29-0) Type [3-3](#page-29-0)

# **I (Continued)**

Interface Configuration View Admin. Status [3-4](#page-30-0) Bandwidth [3-4](#page-30-0) Last Change [3-4](#page-30-0) Network Name/Address 3[-4](#page-30-0) Operation Status [3-4](#page-30-0) Packet Size [3-4](#page-30-0) Physical Address 3[-4](#page-30-0) Queue Length [3-4](#page-30-0) Interface Device Icon Interface Index Number [2-8](#page-24-0) Interface Performance Label 2[-9](#page-25-0) Interface Status Label [2-8](#page-24-0) Interface Type Label [2-8](#page-24-0) IP Address Label [2-9](#page-25-0) MAC (Physical) Address Label 2[-9](#page-25-0) Interface Device View [2-1,](#page-17-0) [2-7](#page-23-0) Interface Extensions View [5-22](#page-66-0) Apply Changes [5-23](#page-67-0) Default Router [5-23](#page-67-0) Enable Bootp [5-22](#page-66-0) Enable IPX [5-23](#page-67-0) If [5-22](#page-66-0) IP Address [5-23](#page-67-0) Name [5-23](#page-67-0) Netmask [5-23](#page-67-0) Interface Satus View [2-9](#page-25-0) IP [5-2](#page-46-0) IP2\_App [5-2](#page-46-0)

# **L**

Label Module Identification [2-4](#page-20-0) Port Identification [2-4](#page-20-0) Local SNMP Next Free Index [5-8](#page-52-0) SNMP Trap Table [5-8](#page-52-0) Trap Table Category [5-8](#page-53-0) Community [5-8](#page-52-0) Destination [5-8](#page-52-0) Index [5-8](#page-52-0) Protocol [5-8](#page-52-0) Row Status [5-9](#page-53-0) Throttle [5-9](#page-53-0) Local SNMP View [5-8](#page-52-0)

# **M**

Module Configuration View [3-5](#page-31-0) Notes [2-4](#page-20-0) Module Configuration [2-4](#page-20-0) Last Status Change [3-5](#page-31-0) Module Description [3-5](#page-31-0) Module Type [3-5](#page-31-0) Operational Status [3-5](#page-31-0) Port Capacity [3-5](#page-31-0) Module Identification Label Device Type Label [2-4](#page-20-0) Module Number [2-4](#page-20-0) Module Performance 2[-4](#page-20-0) Mrm Resilience 5[-27](#page-71-0) Flush Table [5-27](#page-71-0) Main Port [5-28](#page-72-0) Main Slot [5-28](#page-72-0) Main State [5-28](#page-72-0) Mod State [5-28](#page-72-0) Pair Action [5-28](#page-72-0) Pair Enable [5-29](#page-73-0) Pair State [5-28](#page-72-0) Repeater [5-27](#page-71-0) SBY Port [5-28](#page-72-0) SBY Slot [5-28](#page-72-0) SBY State [5-28](#page-72-0) Mrm Resilience Standby Main Port [5-29](#page-73-0) Main Slot [5-29](#page-73-0) Port [5-29](#page-73-0) Repeater [5-29](#page-73-0) Slot [5-29](#page-73-0) Type [5-29](#page-73-0) Mrm Resilience Standby Table 5[-29](#page-73-0) Mrm Resilience Table 5[-27](#page-71-0) Mrm Resilience View 5[-27](#page-71-0)

# **N**

Networ[k Information Panel](#page-1-0) 2[-10](#page-26-0) Notice i

## **P**

Port Address MAC Address [5-26](#page-70-0) Port [5-26](#page-70-0) Row Status [5-26](#page-70-0) Slot [5-26](#page-70-0) Port Address Table [5-26](#page-70-0) Port Configuration Administrative Status [3-5](#page-31-0) Auto Partition State [3-6](#page-32-0) Last Source Address [3-6](#page-32-0) Operational Status [3-6](#page-32-0) Source Address Changes [3-6](#page-32-0) Port Identification Label Port Enable Label [2-5](#page-21-0) Port Number [2-5](#page-21-0) Port Operation Label [2-5](#page-21-0) Port Partition Label [2-5](#page-21-0) Port Statistics Label [2-5](#page-21-0) Port Security [5-24](#page-68-0) Intr Action [5-25](#page-69-0) Max Addr [5-25](#page-69-0) Mode [5-24](#page-68-0) Need To Know [5-24](#page-68-0) Num Addr [5-25](#page-69-0) Num Addr Stored [5-25](#page-69-0) Port [5-24](#page-68-0) Slot [5-24](#page-68-0) Port Security Table [5-24](#page-68-0) Port Security View [5-24](#page-68-0) Power Supply Index [5-10](#page-54-0) RBS Present [5-10](#page-54-0) RBS Status [5-10](#page-54-0) Power Supply Configuration Power Supply Table [5-10](#page-54-0) Power Supply Configuration View [5-10](#page-54-0) Probable Cause Messages [4-1](#page-33-0)

## **R**

RBS [5-10](#page-54-0) Related Reading Other [xi](#page-11-0) Spectrum [x](#page-10-0) Restricted Rights Notice i[i](#page-2-0) RFC1516 Extensions Table [5-17](#page-61-0) Allowed Reps [5-17](#page-61-0) Conn Type [5-18](#page-62-0)

Function [5-17](#page-61-0) Index [5-17](#page-61-0) LinkState Event [5-17](#page-61-0) Module [5-17](#page-61-0) Part Event [5-17](#page-61-0) Repeater Num [5-17](#page-61-0) RFC1516 Extensions View [5-17](#page-61-0) RMON Extensions Poll Table [5-13](#page-57-0) Attempt [5-14](#page-58-0) Failure Index [5-14](#page-58-0) Index [5-13](#page-57-0) Information [5-14](#page-58-0) IP Address [5-13](#page-57-0) Last Request [5-14](#page-58-0) LastReply [5-14](#page-58-0) Owner [5-14](#page-58-0) Period [5-14](#page-58-0) Protocol [5-14](#page-58-0) Status [5-14](#page-58-0) Success Index [5-14](#page-58-0) Timeout [5-14](#page-58-0) RMON Extensions Event Alarm View 5[-15](#page-59-0) RMON Extensions Host View [5-15](#page-59-0) RMON Extensions View 5[-13](#page-57-0)

# **S**

Security Application Local SNMP [5-8](#page-52-0) Power Supply [5-10](#page-54-0) Security View [5-5](#page-49-0) System Loader [5-11](#page-55-0) Security Audit Table [5-7](#page-51-0) Index [5-7](#page-51-0) Object [5-7](#page-51-0) Result [5-7](#page-51-0) Time [5-7](#page-51-0) User [5-7](#page-51-0) Value [5-7](#page-51-0) Security Enable Community [5-5](#page-49-0) [FrontPanel](#page-1-0) [5-5](#page-49-0) Secure [5-5](#page-49-0) Security Level [5-5](#page-49-0) Telnet [5-5](#page-49-0) Terminal 5[-5](#page-49-0)

# **S (Continued)**

Security Users Table [5-6](#page-50-0) Community [5-6](#page-50-0) Level [5-6](#page-50-0) Local Party [5-6](#page-50-0) Manager Party [5-6](#page-50-0) Name [5-6](#page-50-0) Password [5-6](#page-50-0) Status [5-6](#page-50-0) Serial I/f Interface Extensions [5-22](#page-66-0) SNMP Extensions Application 5[-15](#page-59-0) SNMP2\_Agent [5-2](#page-46-0) SNMP-Repeater Configuration Group Capacity [5-16](#page-60-0) Health Text [5-16](#page-60-0) NonDisrupt Test [5-15](#page-59-0) Operational Status [5-15](#page-59-0) Partitioned Ports [5-16](#page-60-0) Reset [5-15](#page-59-0) SNMP-Repeater Configuration View 5[-15](#page-59-0) SPECTRUM Model Type [1-1](#page-13-0) Views Roadmap [1-4](#page-16-0) Subviews Menu Interface Icon [2-9](#page-25-0) Module Icon [2-4](#page-20-0) Port Identification Label [2-6](#page-22-0) SuperStack Configuration Address [5-18](#page-62-0) Attention [5-20](#page-64-0) Capabilities [5-20](#page-64-0) Description [5-19](#page-63-0) HW Version 5[-20](#page-64-0) Index [5-18](#page-62-0) Last Reset [5-18](#page-62-0) Management [5-19](#page-63-0) Mgmt If [5-20](#page-64-0) Name [5-19](#page-63-0) Prom Version [5-20](#page-64-0) Serial Number [5-20](#page-64-0) Slip Mgmt [5-21](#page-65-0) State [5-19](#page-63-0) SW Version [5-20](#page-64-0) Type [5-18](#page-62-0) SuperStack Configuration View [5-18](#page-62-0) System Loader Filename [5-12](#page-56-0) HWVers [5-12](#page-56-0)

Inst [5-11](#page-55-0) Load [5-13](#page-57-0) Protocol [5-13](#page-57-0) Server Addr or Server IP [5-12](#page-56-0) Status [5-11](#page-56-0) SWVers [5-12](#page-56-0) System Loader Table [5-11](#page-55-0) Type [5-11](#page-55-0) System Loader View [5-11](#page-55-0) System2\_App [5-2](#page-46-0)

## **T**

TCP2\_App [5-2](#page-46-0) Trademarks i

#### **U**

UDP2\_App [5-2](#page-46-0)

#### **V**

```
V.24 Port Config 5-21
   Auto Con 5-21
   Char Size 5-22
   Conn 5-21
   DCD Cont 5-22
   DSR Cont 5-22
   Flow Cont 5-22
   Id 5-21
   Parity 5-22
   Slip Port 5-21
   Speed 5-22
   Stop Bits 5-22
   Update 5-22
V.24 Port Config Table 5-21
Virus Disclaimer ii
```
#### **W**

What Is in This Guide i[x](#page-9-0)